# **Dell SE2222H/SE2222HV**

Hướng Dẫn Sử Dụng

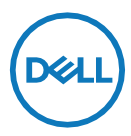

**Model màn hình: SE2222H/SE2222HV Model quy định: SE2222Ht/SE2222Hf/SE2222HVf**

# **Lưu ý, Thận trọng và Cảnh báo**

- **GHI CHÚ: LƯU Ý cho biết thông tin quan trọng giúp bạn sử dụng tốt hơn.**
- THÂN TRONG: Một THÂN TRONG cho biết thiệt hai tiềm tàng đối với  $\triangle$ **phần cứng hoặc mất dữ liệu nếu không tuân thủ các hướng dẫn.**
- **CẢNH BÁO: CẢNH BÁO cho biết khả năng hư hỏng tài sản, thương tích cá nhân hoặc tử vong.**

**Bản quyền © 2021 Dell Inc. hoặc các công ty con. Đã đăng ký bản quyền.** Dell, EMC và các nhãn hiệu khác là thương hiệu của Dell Inc. hoặc các công ty con của Dell Inc. Các nhãn hiệu khác có thể là thương hiệu của chủ sở hữu tương ứng.

2021 - 06

Phiên bản sửa đổi A00

# <span id="page-2-0"></span>**Mục lục**

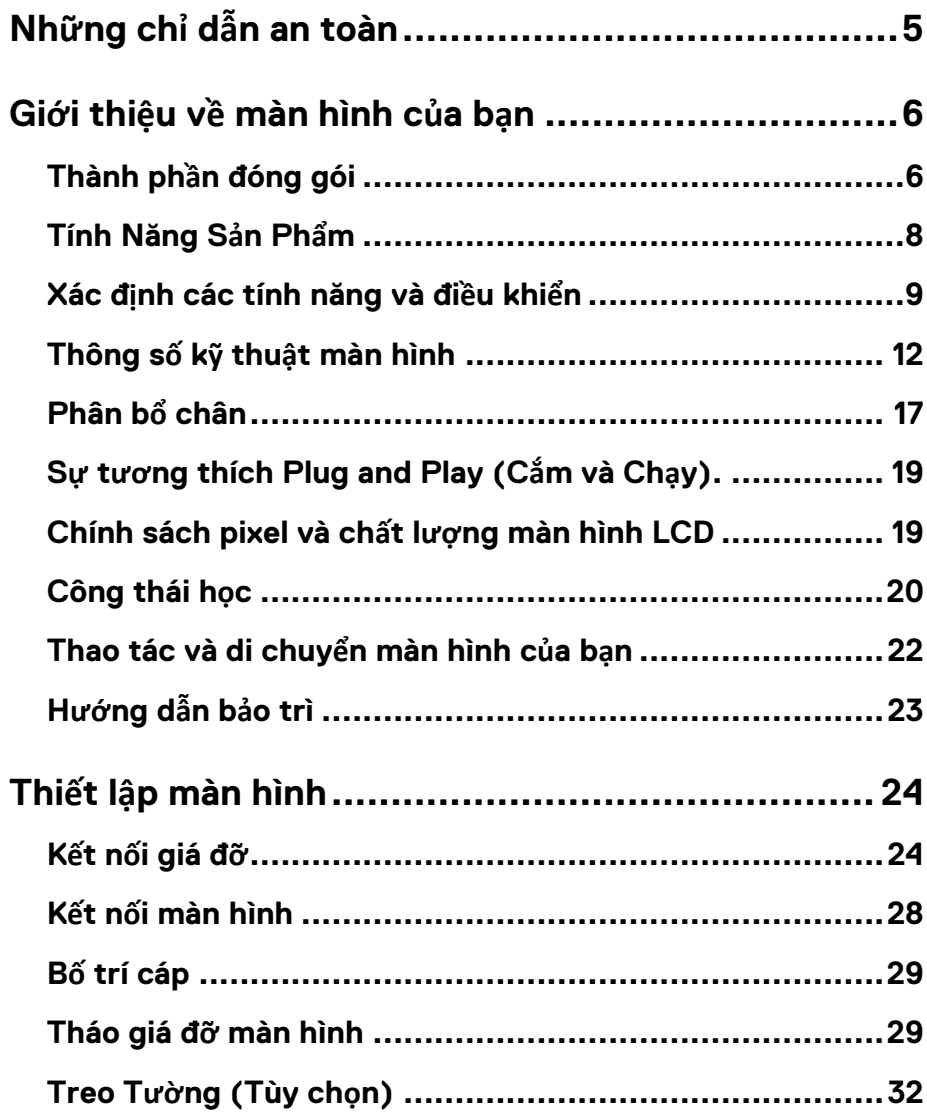

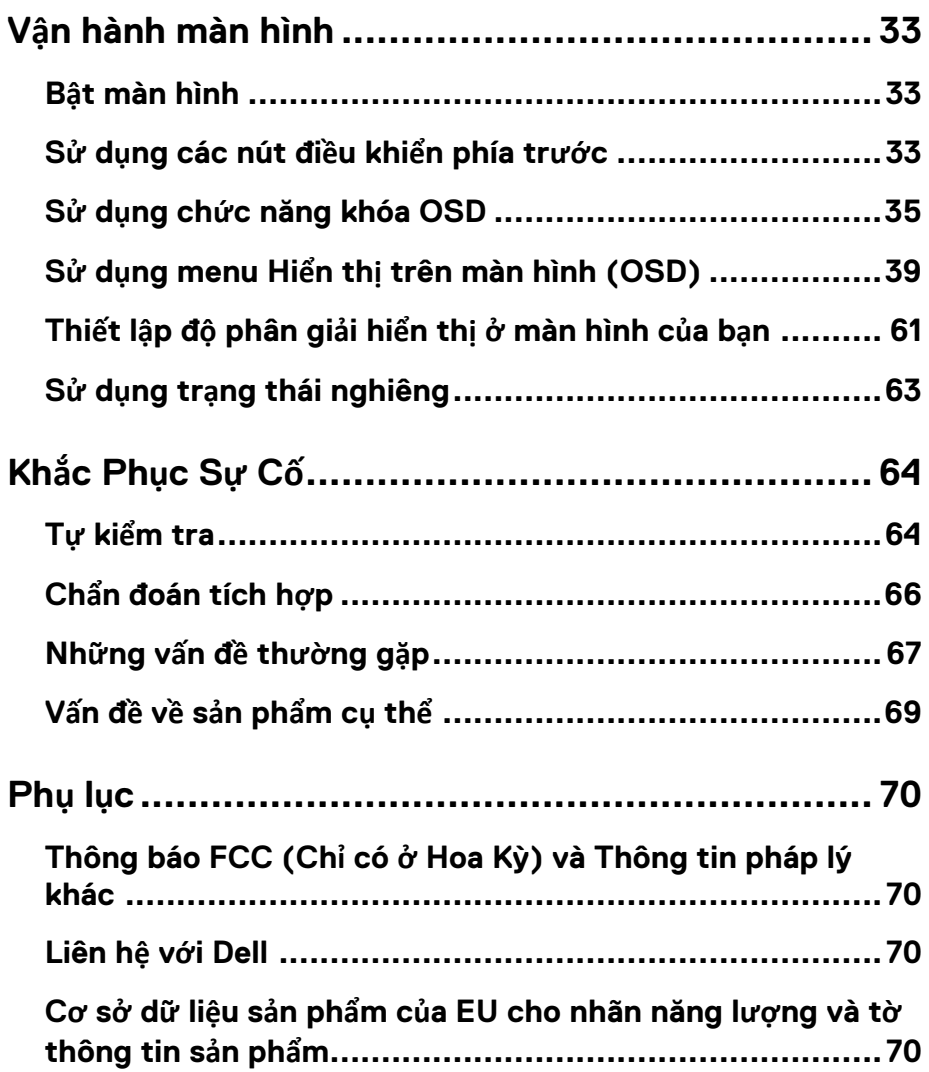

# <span id="page-4-1"></span>**Những chỉ dẫn an toàn**

<span id="page-4-0"></span>Sử dụng các hướng dẫn an toàn sau đây để bảo vệ màn hình của bạn không bị hư hỏng và đảm bảo an toàn cho bản thân bạn. Trừ khi có ghi chú khác, mỗi quy trình trong tài liệu này giả định rằng bạn đã đọc kỹ các thông tin an toàn đi kèm với màn hình của bạn.

**Trước khi sử dụng màn hình, hãy đọc kỹ thông tin an toàn đi kèm với màn hình và các thông tin được in trên sản phẩm. Giữ tài liệu ở một vị trí an toàn để tham khảo trong tương lai.**

 $\bigwedge$ **THẬN TRỌNG: Việc sử dụng các điều khiển, điều chỉnh, hoặc các quy trình khác với các quy định trong tài liệu này có thể dẫn đến sbị điện giật,** 

**nguy hiểm điện và / hoặc các nguy cơ cơ học.**

- **•** Đặt màn hình trên bề mặt chắc chắn và thao tác cẩn thận. Màn hình dễ vỡ và có thể bị hỏng nếu bị rơi hoặc va đập mạnh.
- **•** Luôn đảm bảo rằng màn hình được định mức điện để hoạt động với nguồn điện AC có sẵn tại khu vực sử dụng của bạn.
- **•** Giữ màn hình ở nhiệt độ phòng. Môi trường xung quanh quá lạnh hoặc quá nóng có thể gây ảnh hưởng xấu đến tinh thể lỏng của màn hình.
- **•** Kết nối cáp nguồn từ màn hình với ổ cắm trên tường gần và dễ tiếp cận được. Hãy xem **Kết nố[i màn hình c](#page-27-1)ủa bạn.**
- **•** Không đặt và sử dụng màn hình trên bề mặt ẩm ướt hoặc gần nước.
- **•** Không để màn hình chịu các điều kiện rung động nghiêm trọng hoặc tác động mạnh. Ví dụ như không đặt màn hình trong cốp ô tô.
- **•** Rút phích cắm màn hình khi không sử dụng trong một thời gian dài.
- **•** Để tránh bị điện giật, không cố tháo các nắp hoặc chạm vào bên trong màn hình.

# <span id="page-5-1"></span><span id="page-5-0"></span>**Thành phần đóng gói**

Màn hình của bạn vận chuyển với các thành phần được chỉ ra trong bảng. Nếu thiếu bất kỳ thành phần nào, hãy liên hệ với Dell Để biết thêm thông tin, hãy xem phần **[Liên h](#page-69-4)ệ với Dell.**

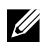

**GHI CHÚ: Một số mục có thể là tùy chọn và có thể không đực giao cùng**  với màn hình của ban. Một số tính năng có thể không khả dung ở một số **quốc gia nhất định.**

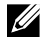

**GHI CHÚ: Để thiết lập với bất kỳ chân đế nào khác, hãy xem tài liệu đi kèm với chân đế.**

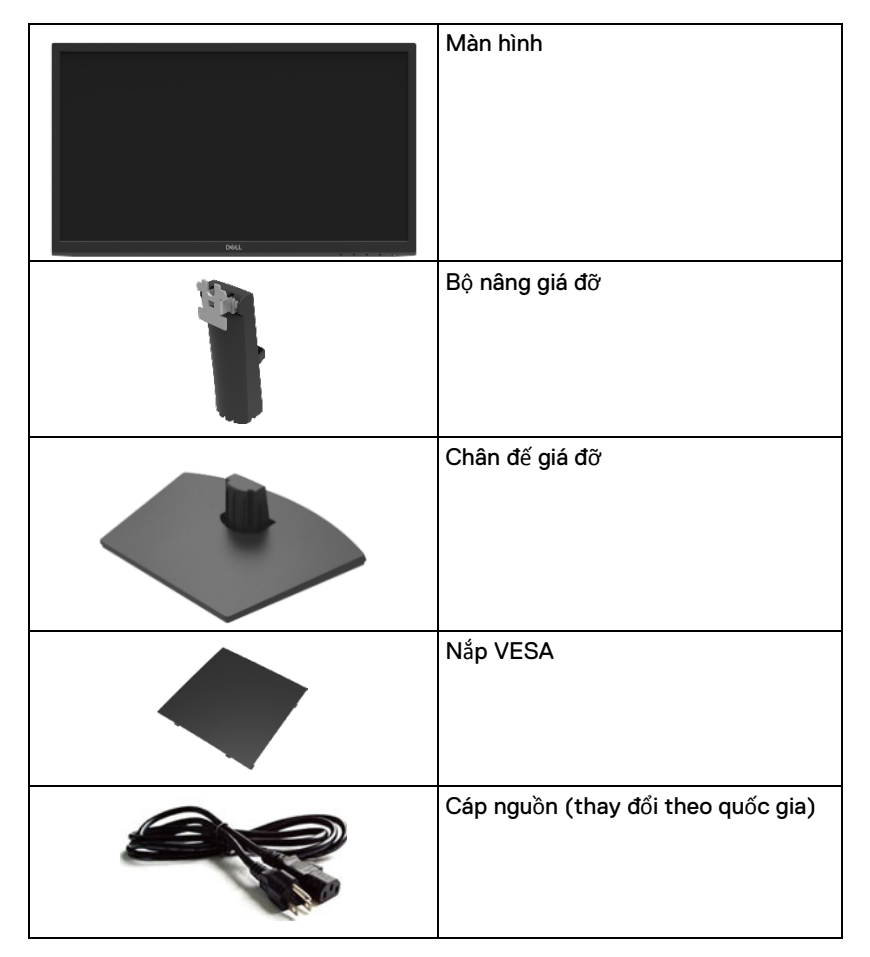

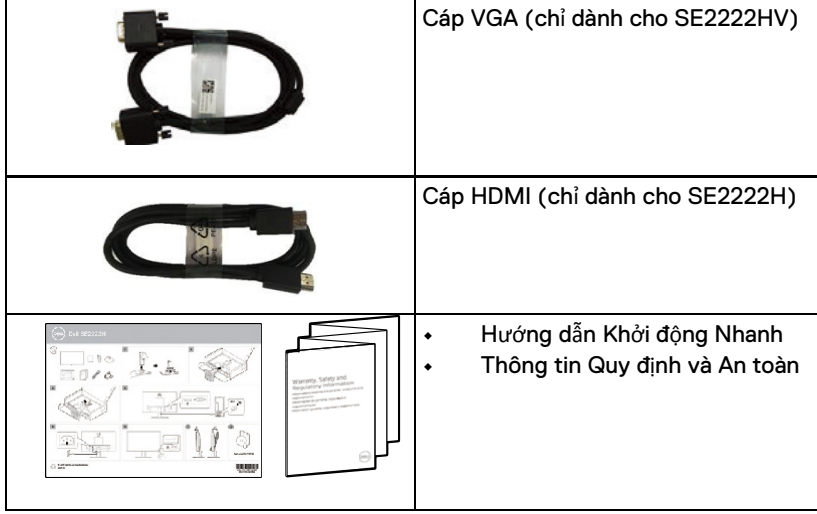

# <span id="page-7-0"></span>**Tính Năng Sản Phẩm**

Màn hình Dell SE2222H/SE2222HV là một màn hình tinh thể lỏng (LCD) với bóng bán dẫn dạng phim mỏng (TFT) cùng ma trận hoạt động, chống tĩnh điện và đèn nền LED. Các tính năng của màn hình bao gồm:

- **•** Màn hình hiển thị có thể xem có đường chéo 54,48 cm (21,45 inch) (được đo theo đường chéo). Độ phân giải 1920 x 1080, với hỗ trợ toàn màn hình cho độ phân giải thấp hơn.
- Góc nhìn rộng 178 độ theo chiều dọc và ngang.
- **• SE2222H:** Kết nối HDMI giúp dễ dàng kết nối với các hệ thống cũ và mới.
- Khả năng cắm và chạy nếu được kết nối với máy tính.
- Điều chỉnh hiển thị trên màn hình (OSD) là dễ dàng thiết lập và tối ưu hóa màn hình.
- **•** ≤ 0,3 W ở Chế độ chờ.
- Tối ưu hóa sự thoải mái của mắt với màn hình không nhấp nháy.
- **•** Màn hình được chứng nhận TÜV không nhấp nháy, giúp loại bỏ hiện tượng nhấp nháy mắt có thể nhìn thấy, mang lại trải nghiệm xem thoải mái và tránh cho người dùng bị mỏi mắt và mệt mỏi.
- Khe khóa bảo mật.
- Kính không chứa asen và bảng điều khiển không có thủy ngân.
- Giảm BFR/PVC (các bảng mạch bên trong màn hình của bạn được chế tạo bằng các tấm.
- Tuân thủ RoHS.
- $\triangle$ **CẢNH BÁO: Những ảnh hưởng lâu dài có thể xảy ra của việc phát xạ ánh sáng**  xanh từ màn hình có thể làm hỏng mắt, bao gồm mỏi mắt hoặc chứng mỏi mắt kỹ **thuật số và các ảnh hưởng tương tự như vậy. Tính năng Xem thoải mái (ComfortView) được thiết kế để giảm lượng ánh sáng xanh phát ra từ màn hình để tối ưu hóa sự thoải mái của mắt.**

# <span id="page-8-0"></span>**Xác định các tính năng và điều khiển**

### **Mặt trước**

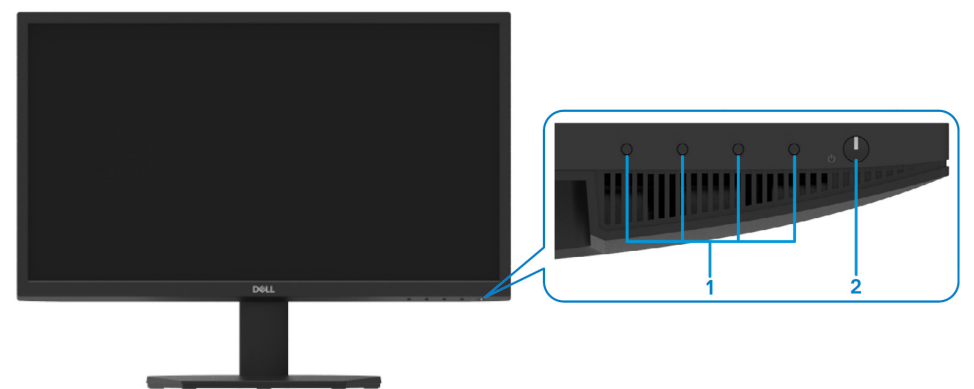

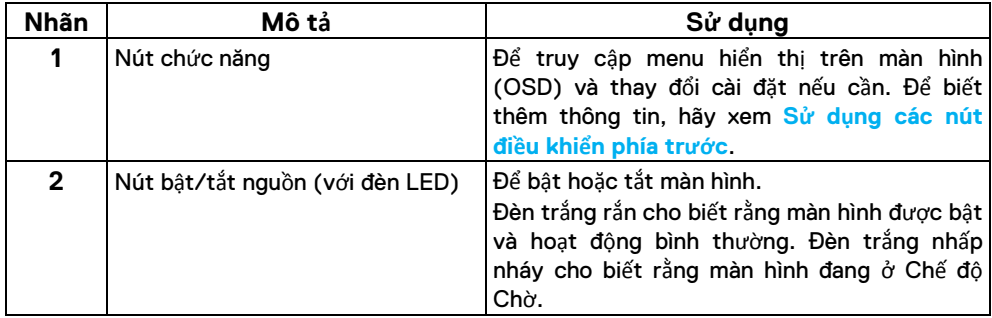

### **Mặt phía sau**

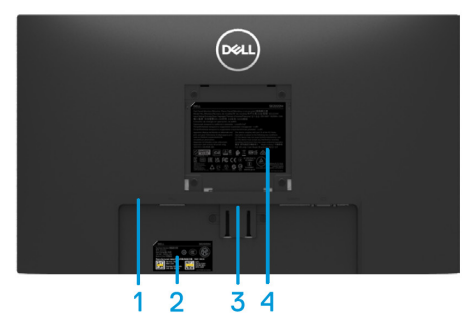

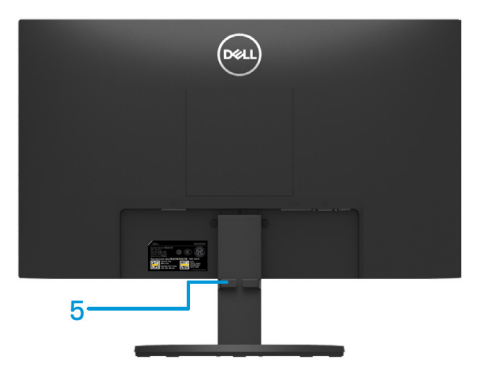

Không có giá đỡ màn hình Có giá đỡ màn hình

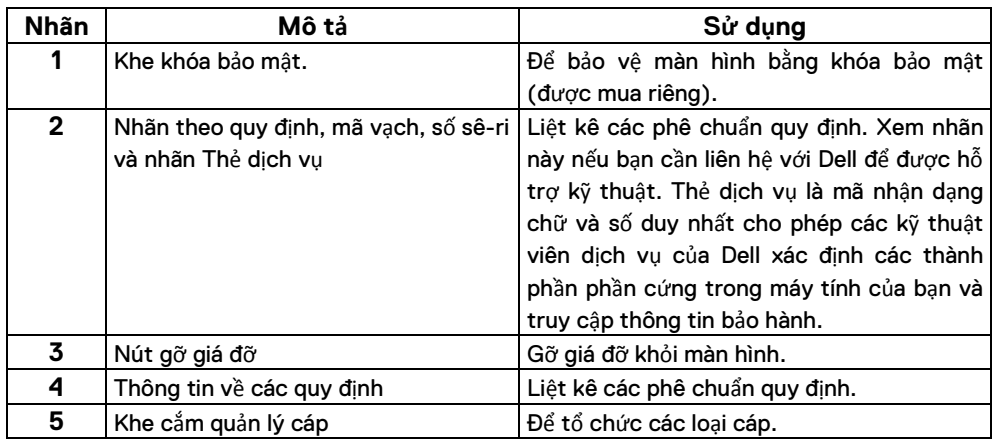

**Mặt bên**

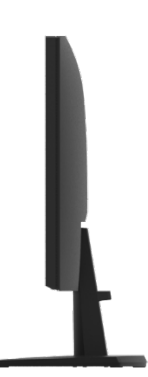

### **Xem dưới đáy, không có giá đỡ màn hình**

### **SE2222H**

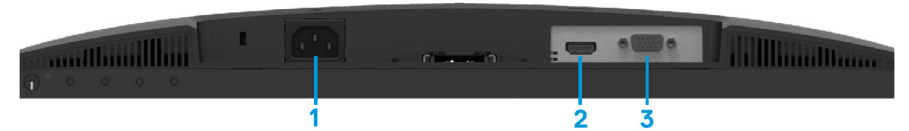

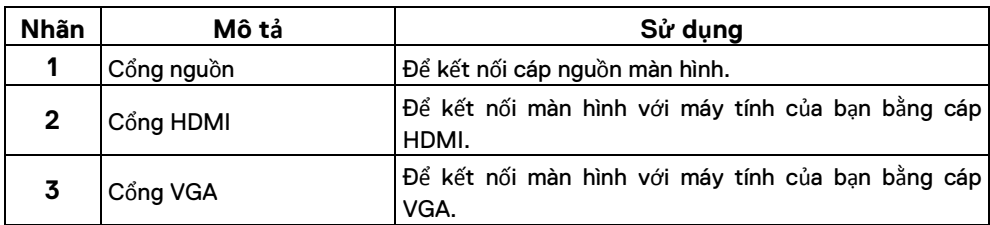

### **SE2222HV**

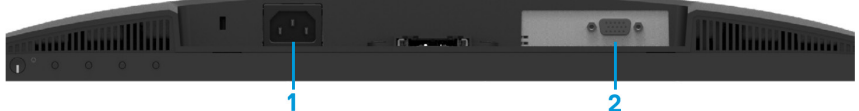

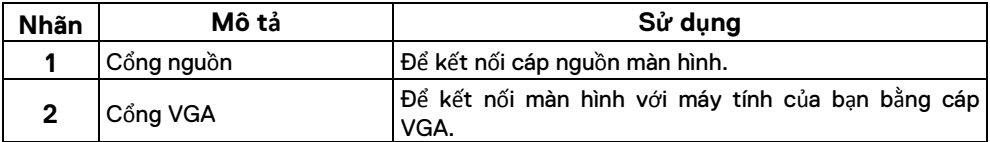

# <span id="page-11-0"></span>**Thông số kỹ thuật màn hình**

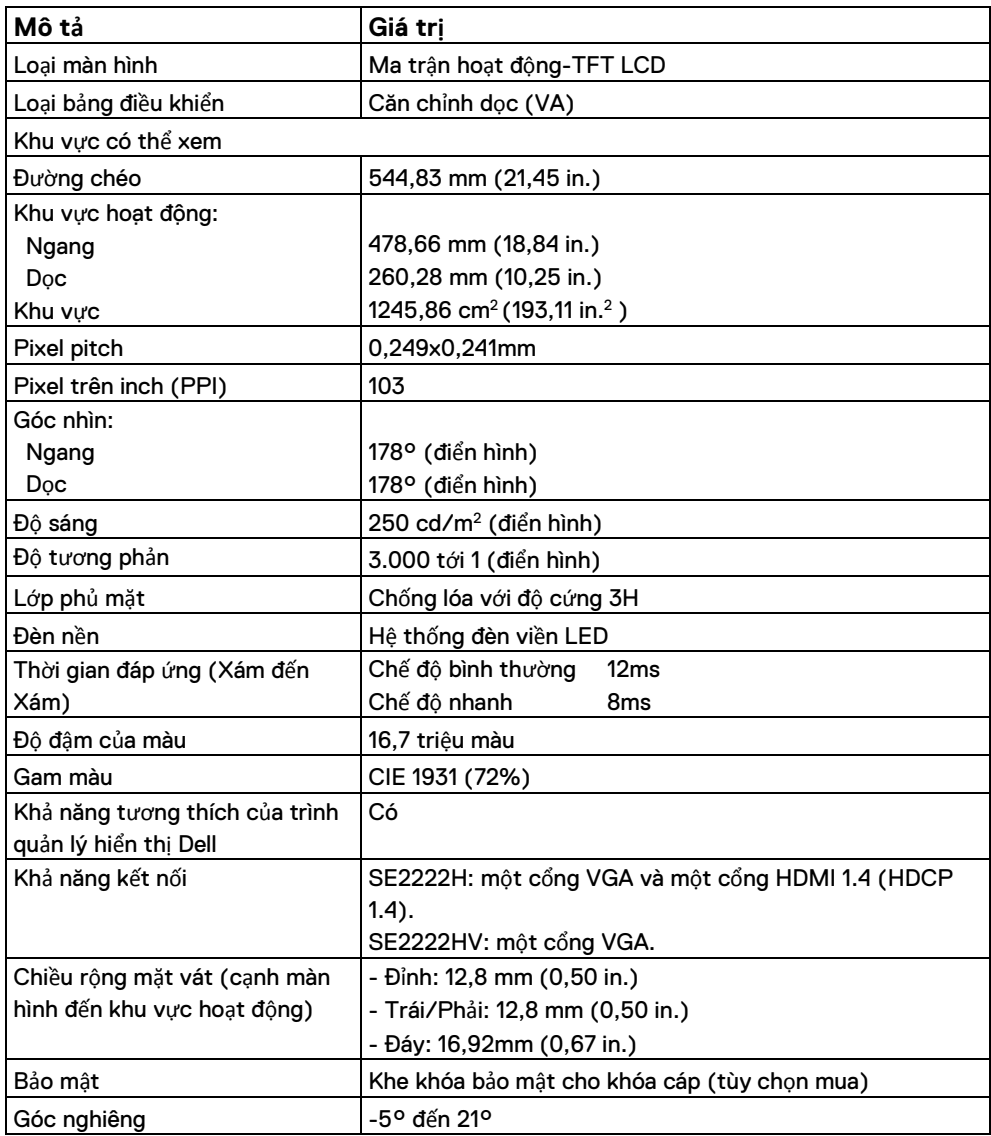

# **Thông số độ phân giải**

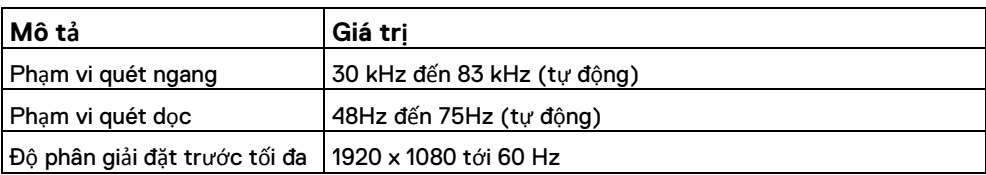

# **Chế độ hiển thị cài đặt trước**

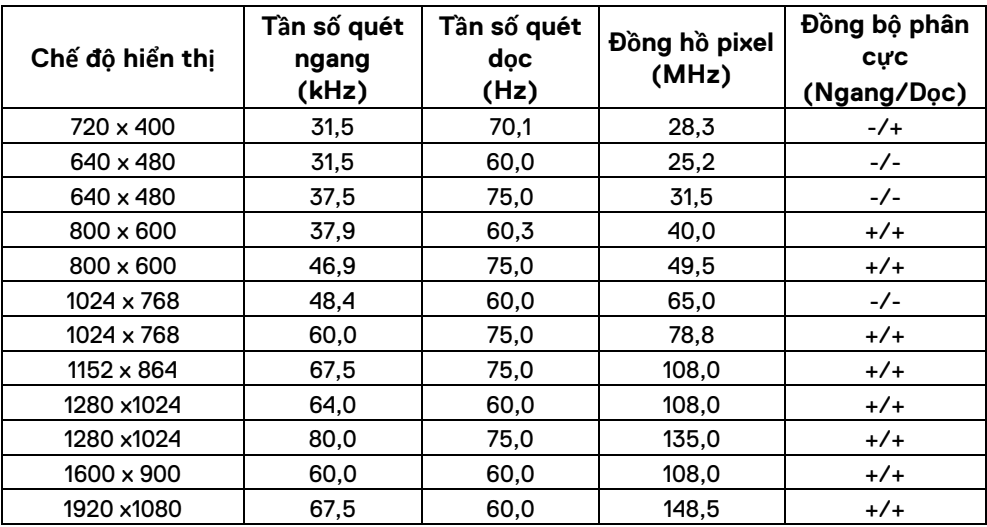

## **Thông số kỹ thuật Điện**

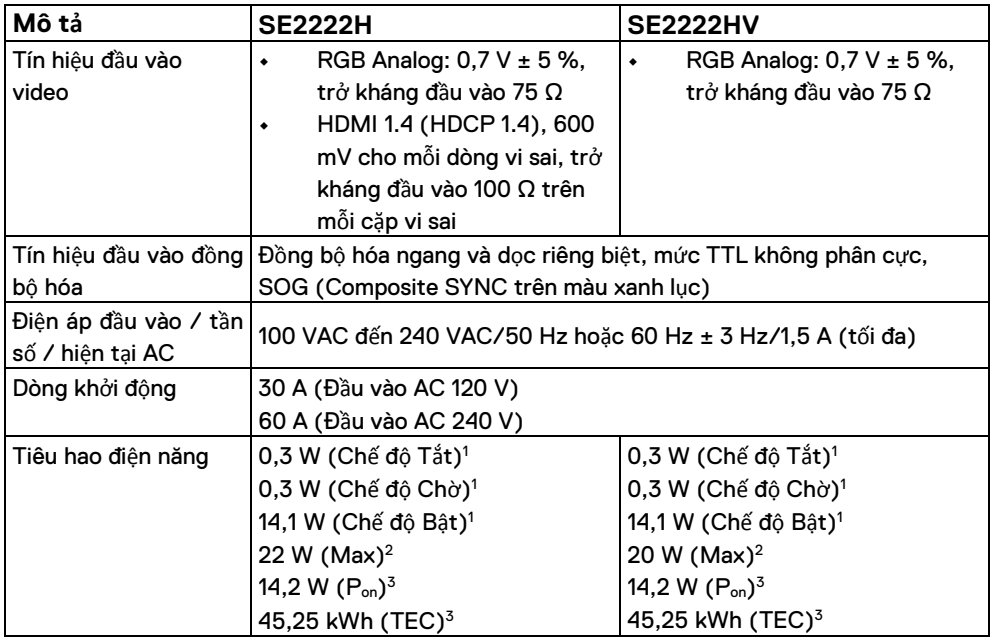

1Như được định nghĩa trong EU 2019/2021 và EU 2019/2013.

<sup>2</sup> Cài đặt độ sáng và độ tương phản tối đa.

<sup>3</sup> P<sub>on</sub>: Mức tiêu thụ điện của Chế đô Bật được đo theo phương pháp kiểm tra Energy Star.

TEC: Tổng mức tiêu thụ điện bằng kWh của Chế độ Bật được đo theo phương pháp kiểm tra Energy Star.

Tài liệu này chỉ mang tính thông tin và phản ánh hiệu quả trong điều kiện phòng thí nghiệm. Sản phẩm của bạn có thể hoạt động khác nhau, tùy thuộc vào phần mềm, linh kiện và thiết bị ngoại vi bạn đã đặt hàng và không có nghĩa vụ cập nhật thông tin đó. Theo đó, khách hàng không nên dựa vào thông tin này trong việc ra quyết định về dung sai điện hoặc quyết định khác. Không có bảo hành nào về tính chính xác hoặc đầy đủ được thể hiện hay ngụ ý.

# **Đặc điểm vật lý**

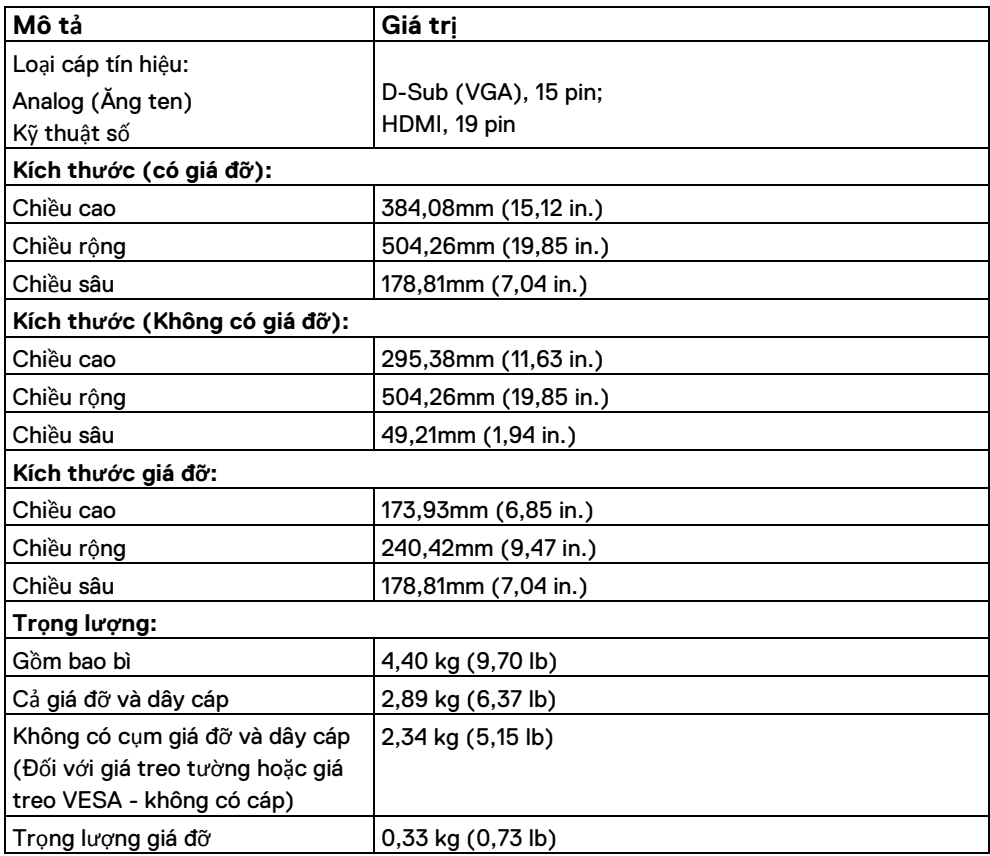

# **Đặc điểm môi trường**

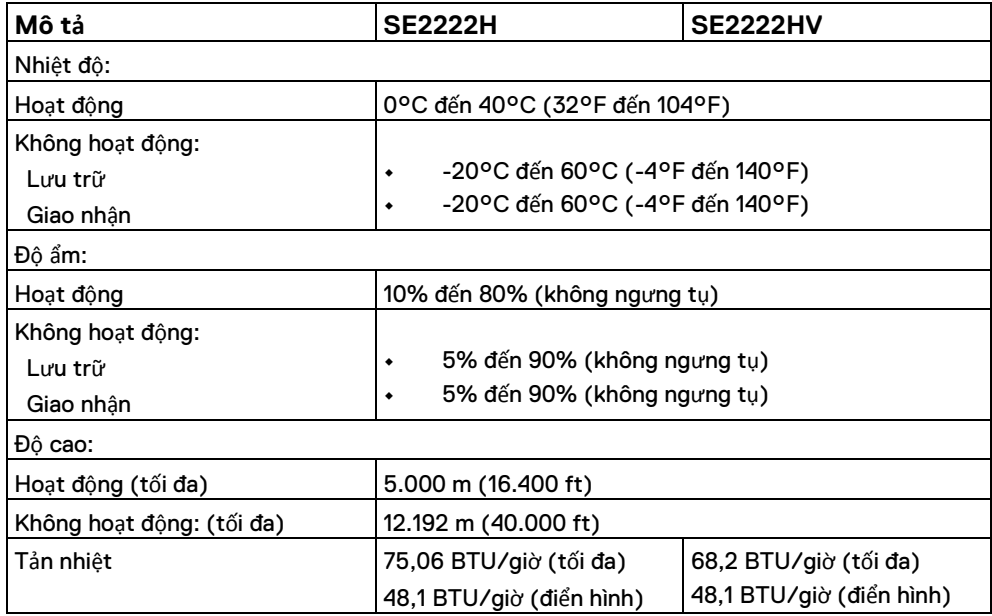

# <span id="page-16-0"></span>**Phân bổ chân**

Đầu nối D-Sub15 chân

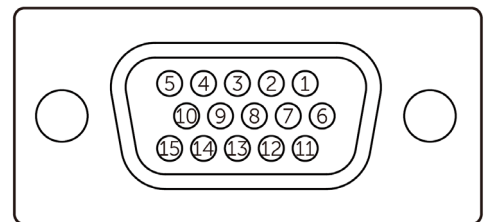

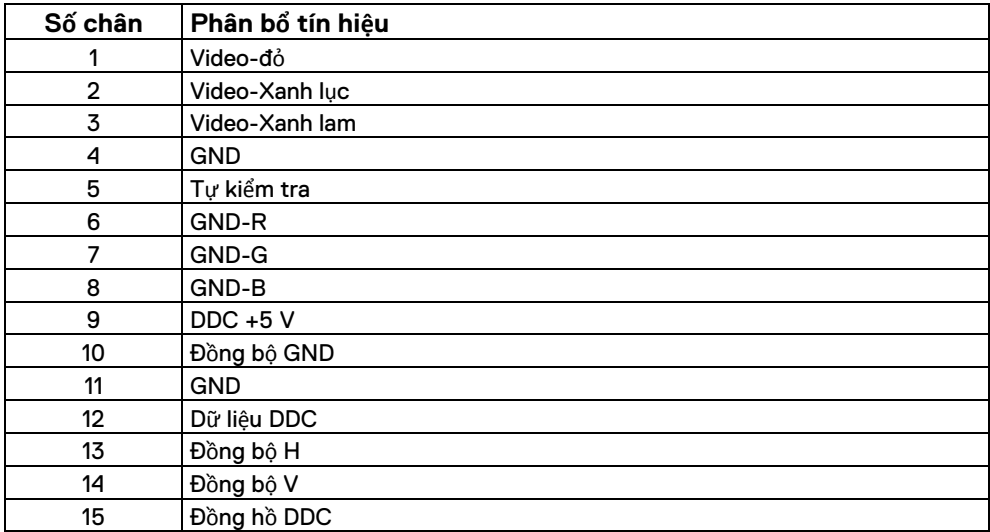

# **Phân bổ chân**

Đầu nối HDMI 19 chân

 $\begin{array}{cccccccc}\n & - & - & - & - & - & - \\
\hline\n\end{array}$ 18 16 14 12 10 8 6 4 2

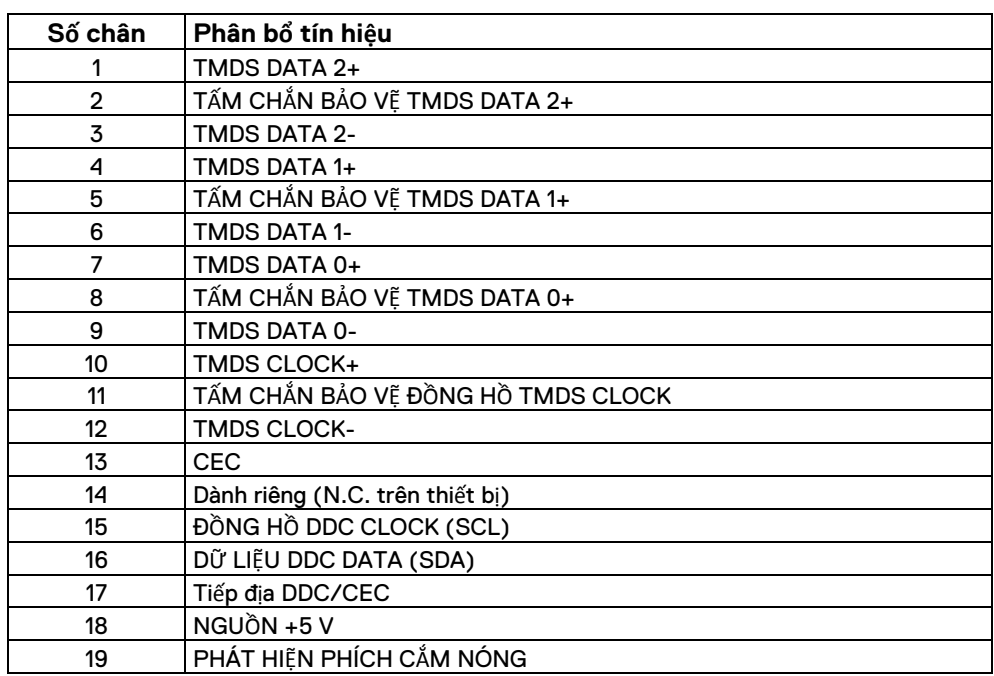

## <span id="page-18-0"></span>**Sự tương thích Plug and Play (Cắm và Chạy).**

Bạn có thể cài đặt màn hình trong bất kỳ hệ thống tương thích với Plug and Play nào. Màn hình tự động cung cấp cho máy tính với Dữ liệu nhận dạng hiển thị mở rộng (EDID) bằng cách sử dụng các giao thức Kênh dữ liệu hiển thị (DDC) để máy tính có thể tự cấu hình và tối ưu hóa các cài đặt màn hình. Hầu hết các cài đặt màn hình đều tự động, bạn có thể chọn các cài đặt khác nhau theo yêu cầu. Để biết thêm thông tin về cách thay đổi cài đặt màn hình, hãy xem **Vậ[n hành màn hình](#page-32-4)**.

### <span id="page-18-1"></span>**Chính sách pixel và chất lượng màn hình LCD**

Trong quá trình sản xuất màn hình LCD, nó là bình thường cho một hoặc nhiều điểm ảnh để trở thành cố định trong một trạng thái không thay đổi mà rất khó nhìn thấy và không ảnh hưởng đến chất lượng hiển thị hoặc khả năng sử dụng. Để biết thêm thông tin về Chất lượng Màn hình Dell và Chính sách Pixel, hãy xem trang web Hỗ trợ của Dell tại www.dell.com/pixelguidelines .

## <span id="page-19-0"></span>**Công thái học**

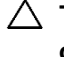

### **THẬN TRỌNG: Sử dụng bàn phím không đúng cách hoặc kéo dài có thể dẫn đến thương tích.**

### **THẬN TRỌNG: Xem màn hình trong thời gian dài có thể dẫn đến mỏi mắt.**

Để tạo sự thoải mái và hiệu quả, hãy tuân thủ các hướng dẫn sau khi thiết lập và sử dụng máy trạm máy tính của bạn:

- **•** Đặt máy tính sao cho màn hình và bàn phím ở ngay trước mặt bạn khi bạn làm việc. Giá kệ đặc biệt được bán trên thị trường để giúp bạn đặt chính xác vị trí bàn phím của mình.
- **•** Để giảm nguy cơ mỏi mắt và đau cổ/cánh tay/lưng/vai khi sử dụng màn hình trong một thời gian dài, chúng tôi khuyên bạn:
	- **1.** Đặt khoảng cách màn hình từ 20 đến 28 inch (50 70 cm) so với mắt bạn.
	- **2.** Chớp mắt thường xuyên để làm ẩm mắt hoặc làm ướt mắt bằng nước sau khi sử dụng màn hình trong thời gian dài.
	- **3.** Thường xuyên nghỉ 20 phút mỗi hai giờ.
	- **4.** Nhìn ra khỏi màn hình của bạn và nhìn vào một vật ở xa cách 20 feet trong ít nhất 20 giây trong giờ nghỉ.
	- **5.** Thực hiện vươn vai để giảm căng thẳng ở cổ, cánh tay, lưng, và vai trong thời gian nghỉ.
- **•** Đảm bảo rằng màn hình ở ngang tầm mắt hoặc thấp hơn một chút khi bạn ngồi trước màn hình.
- **•** Điều chỉnh độ nghiêng của màn hình, cài đặt độ tương phản và độ sáng của màn hình.
- **•** Điều chỉnh ánh sáng môi trường xung quanh (chẳng hạn như đèn trần, đèn bàn và rèm hoặc rèm trên cửa sổ gần đó) để giảm thiểu phản xạ và chói trên màn hình.
- **•** Sử dụng ghế hỗ trợ tốt cho lưng dưới.
- **•** Giữ cẳng tay ngang với cổ tay ở vị trí giữa, thoải mái khi sử dụng bàn phím hoặc chuột.
- **•** Luôn để khoảng trống để bạn nghỉ tay khi sử dụng bàn phím hoặc chuột.
- **•** Để bắp tay của bạn nghỉ ngơi tự nhiên ở cả hai bên.
- **•** Đảm bảo bàn chân của bạn được nghỉ ngơi bằng phẳng trên sàn.
- **•** Khi ngồi, hãy đảm bảo rằng trọng lượng của chân bạn nằm trên bàn chân chứ không phải ở phần phía trước của ghế. Điều chỉnh độ cao của ghế hoặc sử dụng giá để chân nếu cần để duy trì tư thế thích hợp.
- **•** Thay đổi các hoạt động công việc của bạn. Cố gắng sắp xếp công việc của bạn để không cần phải ngồi và làm việc trong thời gian dài. Cố gắng đứng hoặc đứng dậy và đi lại thường xuyên.
- **•** Không để vật cản và dây cáp hoặc dây điện có thể cản trở chỗ ngồi thoải mái hoặc gây nguy hiểm tiềm ẩn khi đi lại khu vực dưới bàn làm việc.

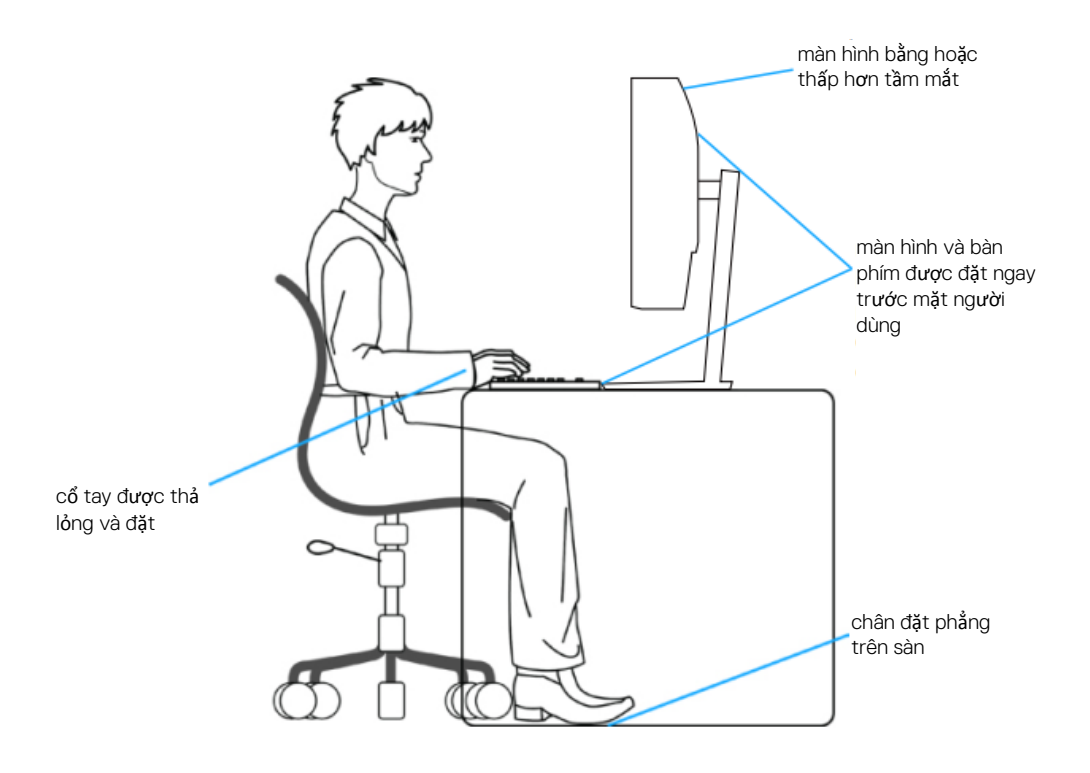

# <span id="page-21-0"></span>**Thao tác và di chuyển màn hình của bạn**

Để đảm bảo màn hình được thao tác an toàn khi nâng hoặc di chuyển, hãy làm theo các hướng dẫn được đề cập bên dưới:

- **•** Trước khi di chuyển hoặc nâng màn hình, hãy tắt máy tính và màn hình.
- Ngắt kết nối tất cả cáp khỏi màn hình.
- **•** Đặt màn hình vào hộp ban đầu với vật liệu đóng gói ban đầu.
- **•** Giữ chắc cạnh dưới và cạnh bên của màn hình mà không tác động lực quá mạnh khi nâng hoặc di chuyển màn hình.

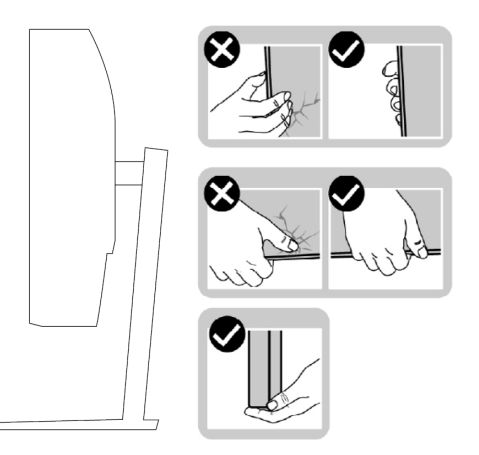

**•** Khi nâng hoặc di chuyển màn hình, hãy đảm bảo rằng màn hình hướng ra xa bạn và không đè lên vùng hiển thị để tránh bị xước hoặc hư hỏng.

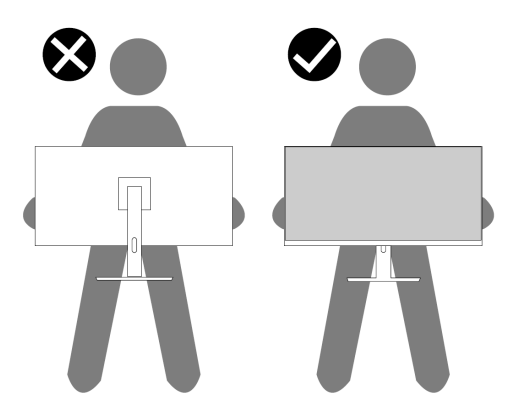

- **•** Khi vận chuyển màn hình, tránh gây sốc hoặc rung động đột ngột cho màn hình.
- **•** Khi nâng hoặc di chuyển màn hình, không được lật ngược màn hình trong khi cầm chân đế hoặc giá đỡ. Điều này có thể vô tình làm hỏng màn hình hoặc gây thương tích cho cá nhân.

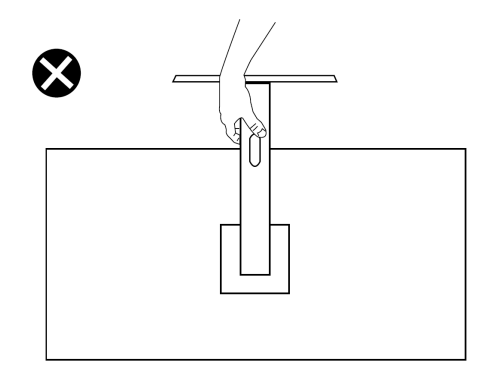

# <span id="page-22-0"></span>**Hướng dẫn bảo trì**

### **Vệ sinh màn hình**

**CẢNH BÁO: Trước khi vệ sinh màn hình, rút dây nguồn màn hình ra khỏi ổ**  $\bigwedge$ **cắm điện.**

### **THẬN TRỌNG: Đọc và làm theo Hướng dẫ[n an toàn](#page-4-1) trước khi vệ sinh màn hình.**

Để có các phương pháp hay nhất, hãy làm theo các hướng dẫn này trong khi mở bao bì, làm sạch hoặc xử lý màn hình của bạn:

- **•** Để làm sạch màn hình của bạn, hãy lau nhẹ nhàng bằng một khăn vải mềm, và làm sạch bằng nước. Nếu có thể, sử dụng một khăn vải mỏng làm sạch màn hình đặc biệt hoặc dung dịch phù hợp với lớp phủ chống tĩnh điện. Không sử dụng benzen, chất pha loãng, amoniac, chất tẩy rửa có tính ăn mòn hoặc khí nén.
- **•** Sử dụng khăn vải hơi ẩm để lau màn hình. Tránh sử dụng chất tẩy rửa dưới bất kỳ hình thức nào vì một số chất tẩy rửa để lại một lớp màng mờ trên màn hình.
- Nếu bạn thấy bột màu trắng khi bạn mở gói màn hình, hãy lau sạch bằng một miếng vải.
- Xử lý màn hình của bạn cẩn thận vì màn hình màu đen có thể bị trầy xước.
- Để giúp duy trì chất lượng hình ảnh tốt nhất trên màn hình của bạn, hãy sử dụng trình bảo vệ màn hình thay đổi động và tắt màn hình của bạn khi không sử dụng.

# <span id="page-23-0"></span>**Thiết lập màn hình**

### <span id="page-23-1"></span>**Kết nối giá đỡ**

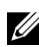

### **LƯU Ý: Giá đỡ không được gắn vào khi vận chuyển màn hình từ nhà máy.**

Để gắn giá đỡ màn hình:

**1.** Kết nối phần nâng của giá đỡ với chân đế, trượt phần nâng của giá đỡ lên chân đế cho đến khi khớp vào vị trí.

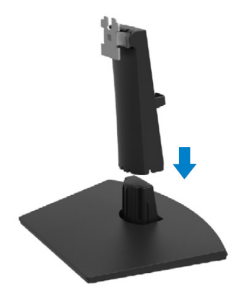

**2.** Bỏ tấm bảo vệ màn hình.

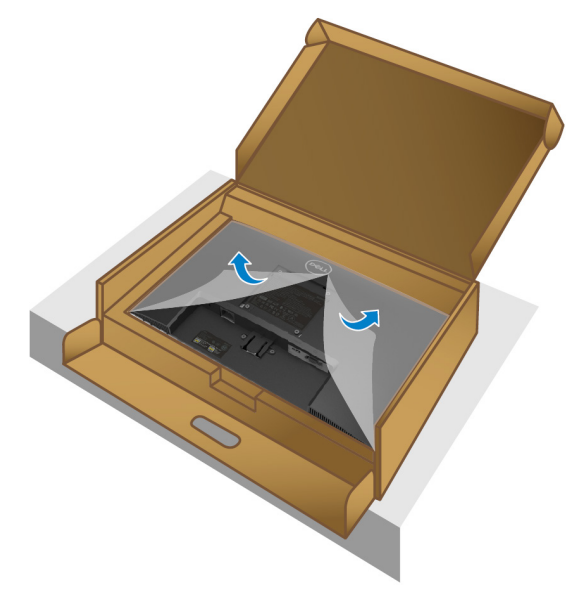

**3.** Căn chỉnh khung nâng của giá đỡ với các rãnh ở mặt sau của màn hình.

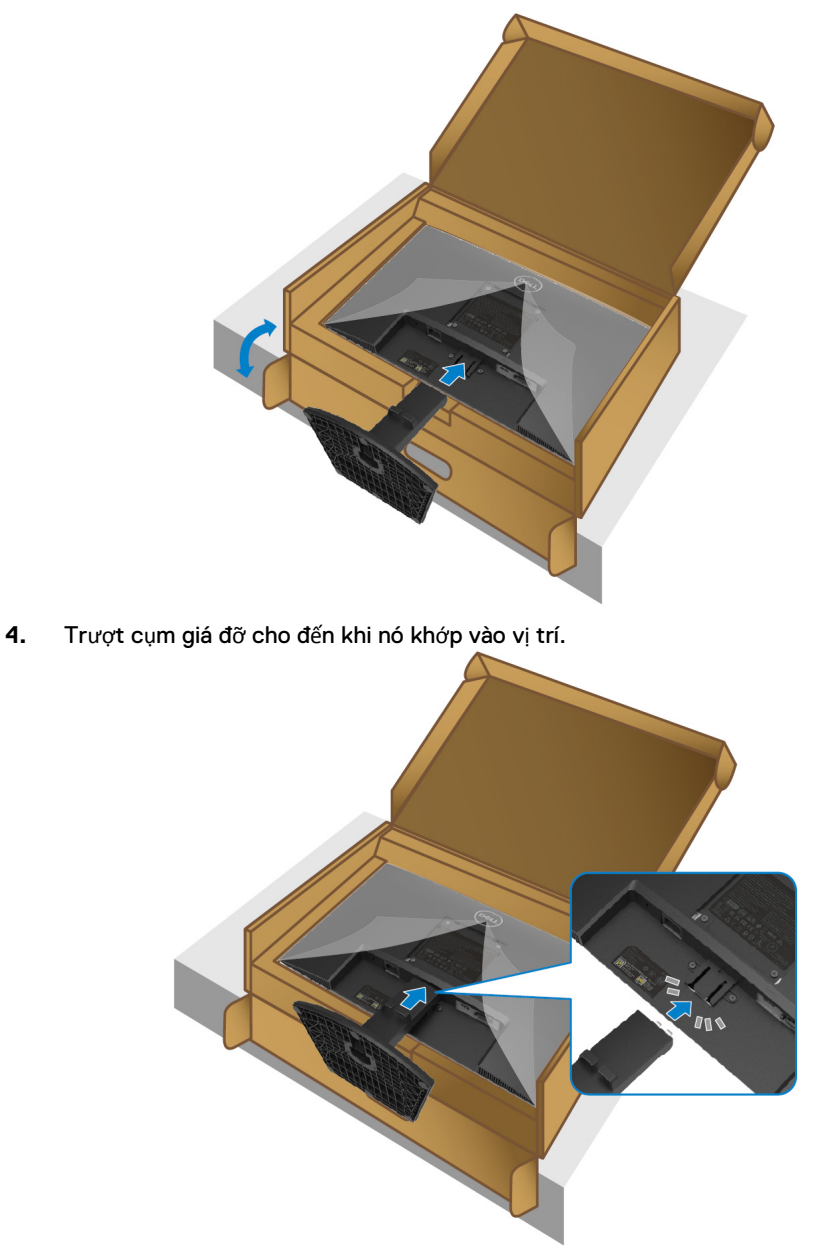

### **5.** Lắp đặt nắp VESA.

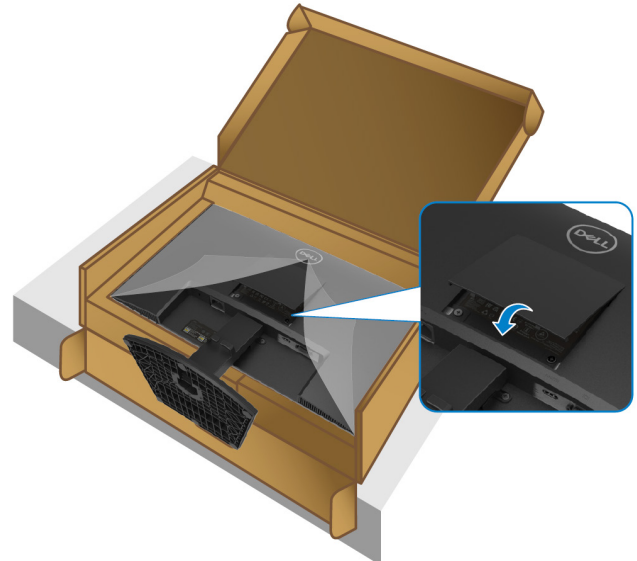

**6.** Giữ phần nâng giá đỡ và nhấc màn hình lên một cách cẩn thận, sau đó đặt nó trên một bề mặt phẳng.

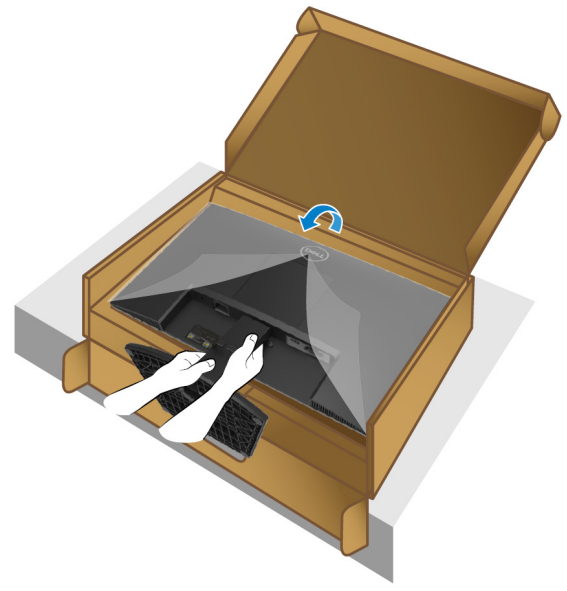

**7.** Bỏ tấm bảo vệ khỏi màn hình.

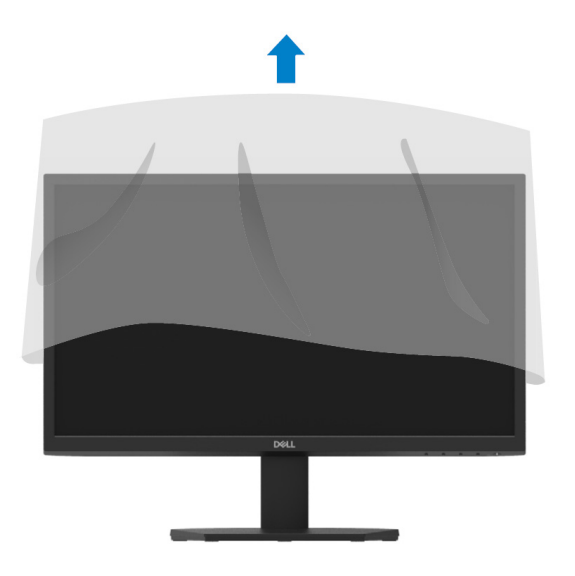

## <span id="page-27-1"></span><span id="page-27-0"></span>**Kết nối màn hình**

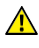

**CẢNH BÁO: Trước khi bạn bắt đầu bất kỳ thủ tục nào trong phần này, hãy làm theo Hướng dẫ[n an toàn.](#page-4-1)**

**GHI CHÚ: Không kết nối tất cả các dây cáp với máy tính cùng một lúc. Bạn nên định tuyến cáp qua khe quản lý cáp trước khi kết nối chúng với màn hình.**

Để kết nối màn hình với máy tính:

- **1.** Tắt máy tính và ngắt kết nối cáp nguồn.
- **2.** Kết nối cáp VGA hoặc HDMI từ màn hình với máy tính.

## **Kết nối cáp VGA**

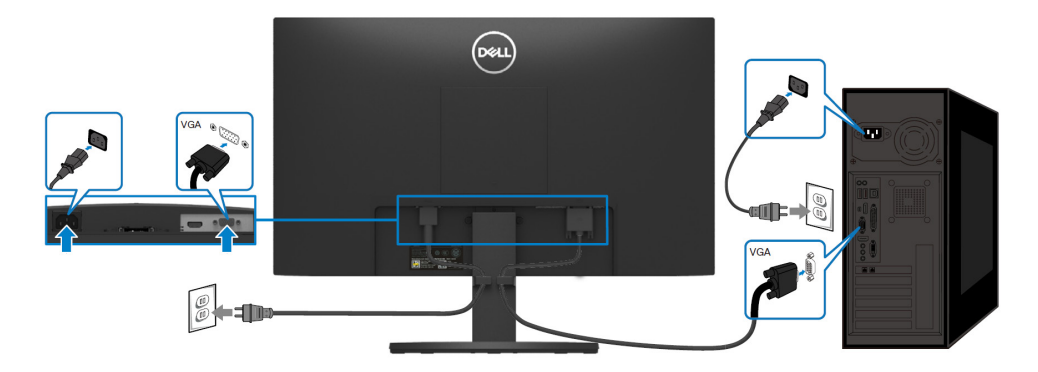

# **Kết nối cáp HDMI**

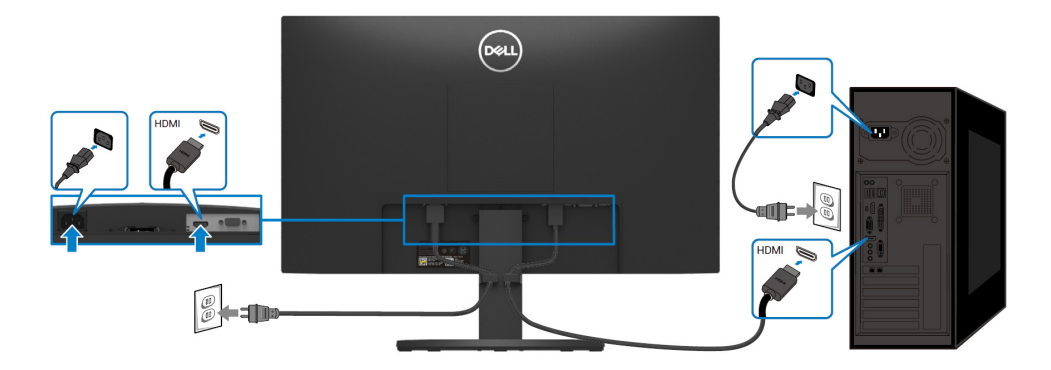

## <span id="page-28-0"></span>**Bố trí cáp**

Sử dụng khe cắm quản lý cáp cho các cáp được kết nối với màn hình.

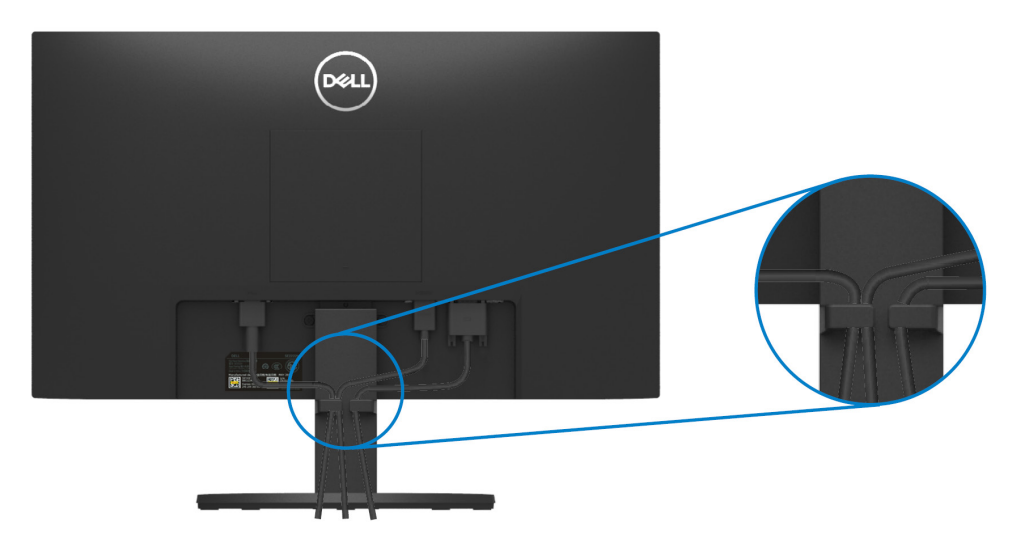

### <span id="page-28-1"></span>**Tháo giá đỡ màn hình**

 $\mathscr{U}$ **GHI CHÚ: Để tránh trầy xước trên màn hình khi tháo giá đỡ, đảm bảo rằng màn hình được đặt trên bề mặt mềm và sạch.**

### **Để tháo giá đỡ:**

**1.** Đặt màn hình lên miếng vải mềm hoặc đệm dọc theo bàn làm việc.

<span id="page-28-2"></span>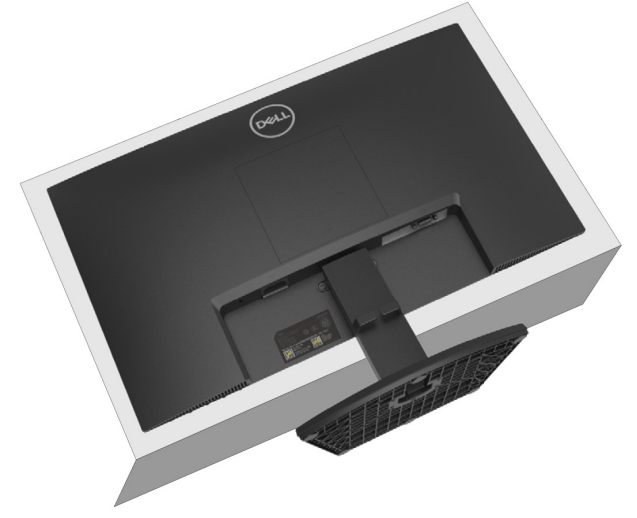

**2.** Nghiêng giá đỡ xuống dưới để tiếp cận vào nút nhả.

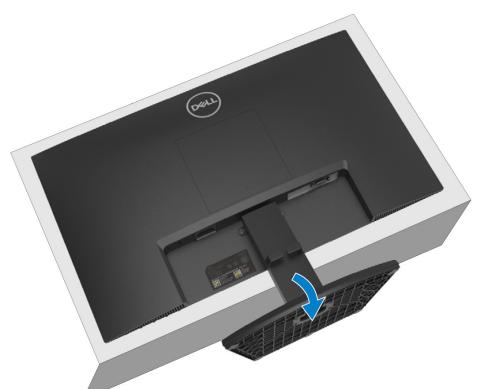

**3.** Sử dụng một tuốc nơ vít dài để nhấn nút nhả.

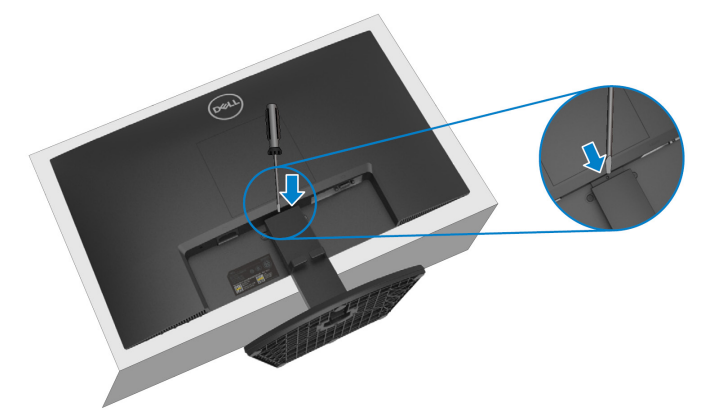

**4.** Trong khi vẫn giữ nút nhả, hãy kéo giá đỡ ra.

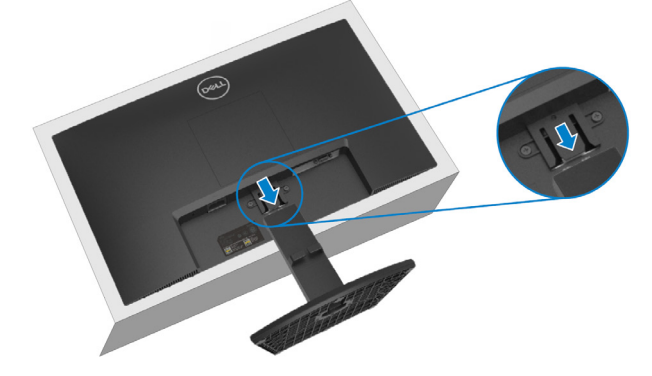

**5.** Nhấn xuống chốt của tab nhả nhanh ở dưới cùng của đế để tách chân đế khỏi bộ nâng giá đỡ.

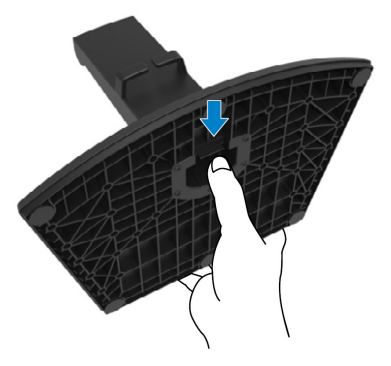

### **Tháo nắp VESA:**

Nhấn chỗ lõm trên nắp VESA để nhả nó ra khỏi mặt sau của màn hình.

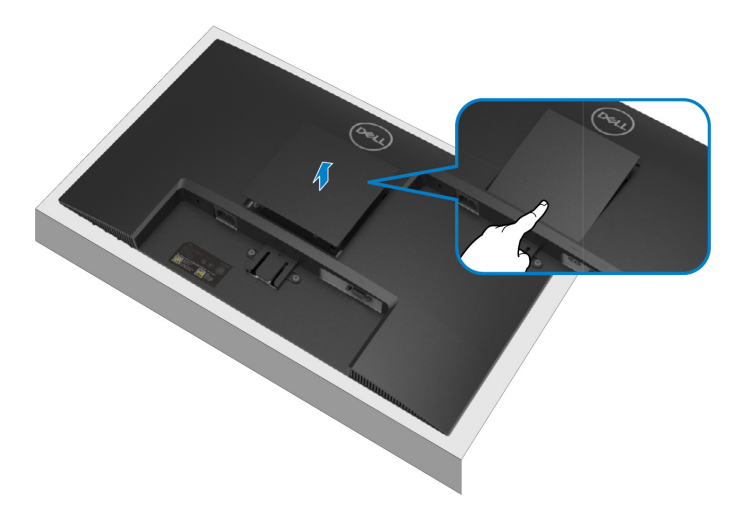

## <span id="page-31-0"></span>**Treo Tường (Tùy chọn)**

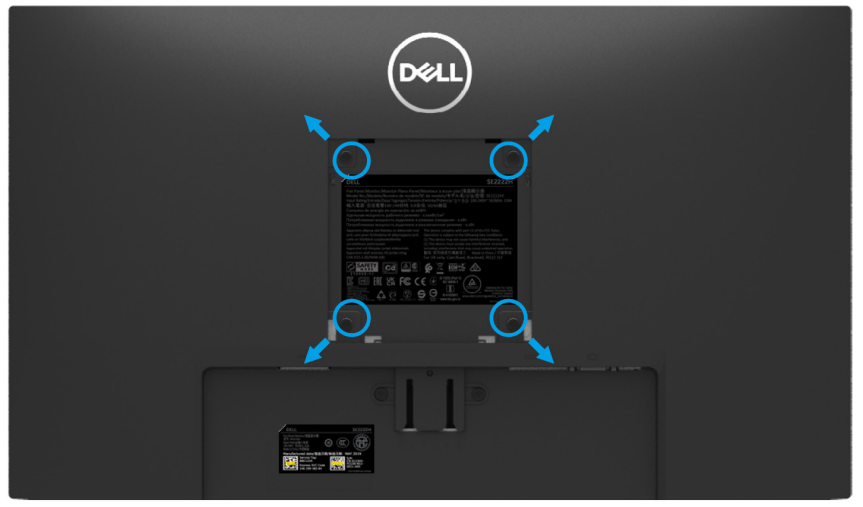

(Kích thước vít: M4 x 10 mm).

Tham khảo hướng dẫn đi kèm với bộ giá treo tường tương thích với VESA.

- **1.** Đặt tấm màn hình lên miếng vải mềm hoặc đệm trên bàn phẳng chắc.
- **2.** Tháo giá đỡ. (Xem **[Tháo giá đ](#page-28-2)ỡ màn hình**)
- **3.** Sử dụng tua vít mũi chéo Phillips để tháo bốn con vít đang giữ nắp nhựa.
- **4.** Gắn giá đỡ từ bộ giá treo tường vào màn hình.
- **5.** Gắn màn hình lên tường. Để biết thêm thông tin, hãy xem tài liệu đi kèm với bộ giá treo tường.
- **GHI CHÚ: Chỉ sử dụng với giá treo tường được ghi UL hoặc CSA hoặc GS có trọng lượng hoặc khả năng chịu tải tối thiểu là 9,12 kg.**

# <span id="page-32-4"></span><span id="page-32-0"></span>**Vận hành màn hình**

# <span id="page-32-1"></span>**Bật màn hình**

Nhấn nút  $\bullet$  để bật màn hình.

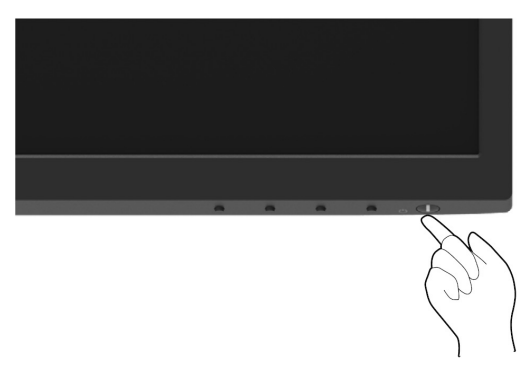

### <span id="page-32-3"></span><span id="page-32-2"></span>**Sử dụng các nút điều khiển phía trước**

Sử dụng các nút điều khiển ở cạnh dưới của màn hình để điều chỉnh hình ảnh đang được hiển thị.

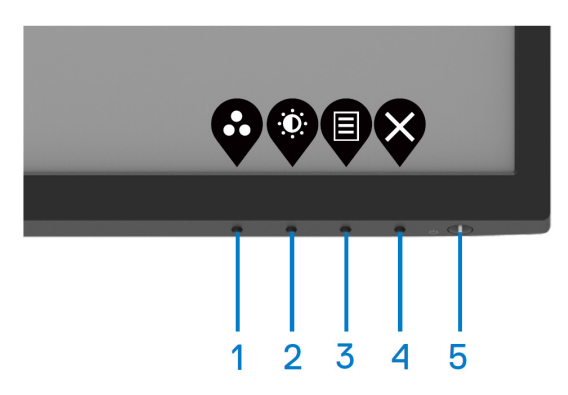

Bảng sau đây mô tả các nút điều khiển:

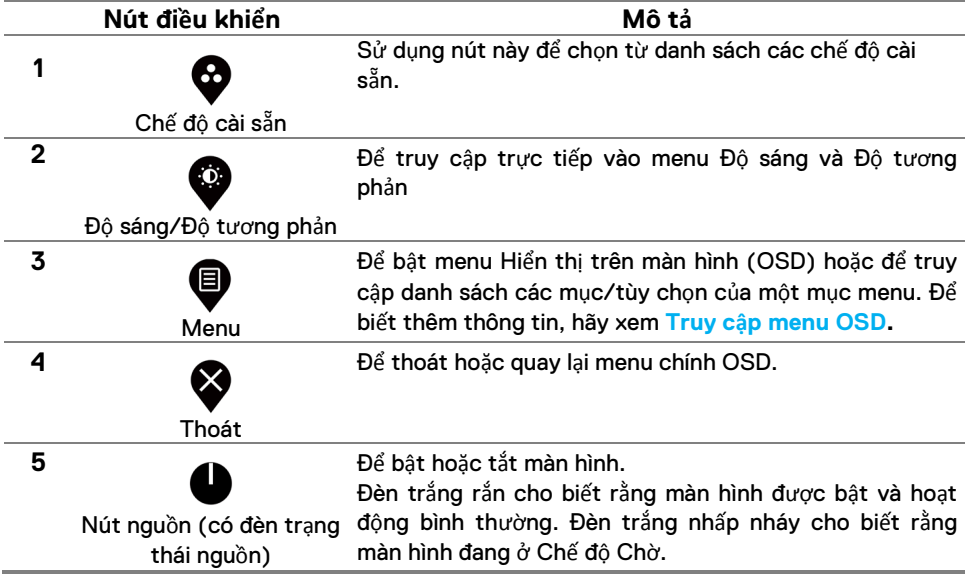

## <span id="page-34-0"></span>**Sử dụng chức năng khóa OSD**

Bạn có thể khóa các nút điều khiển ở mặt trước để ngăn không cho truy cập vào menu OSD và/hoặc nút nguồn.

### **Sử dụng menu Khóa để khóa (các) nút.**

**1.** Chọn một trong các tùy chọn sau.

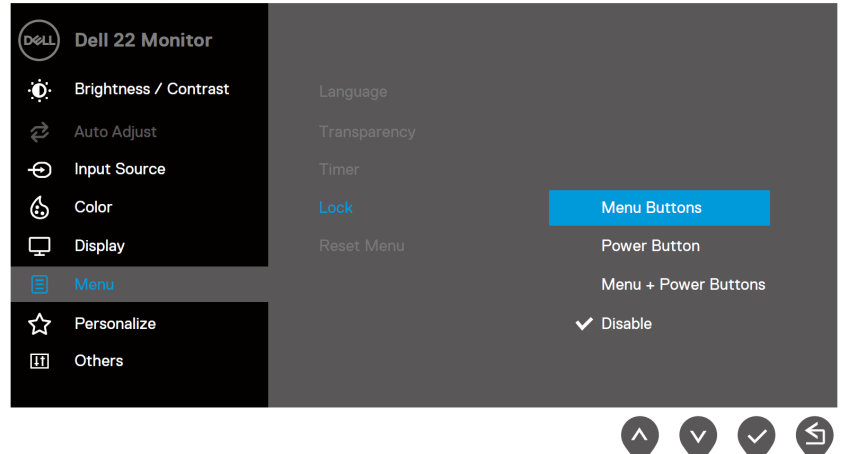

**2.** Thông báo sau sẽ xuất hiện.

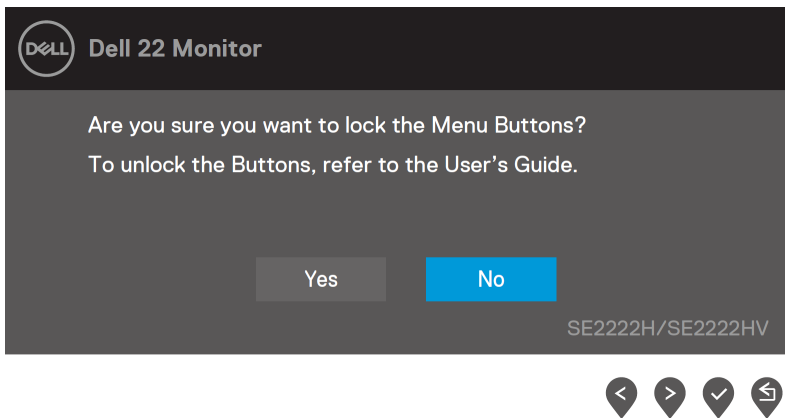

**3.** Chọn Có để khóa các nút. Sau khi khóa, nhấn bất kỳ nút điều khiển nào sẽ hiển thị biểu tượng khóa $\triangleq$ .

**Sử dụng nút điều khiển ở mặt trước để khóa (các) nút.**

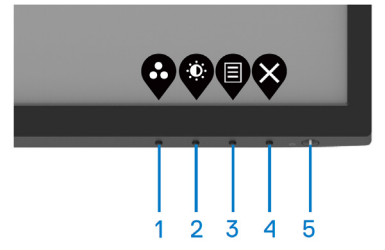

**1.** Nhấn và giữ Nút 4 trong bốn giây, một menu xuất hiện trên màn hình.

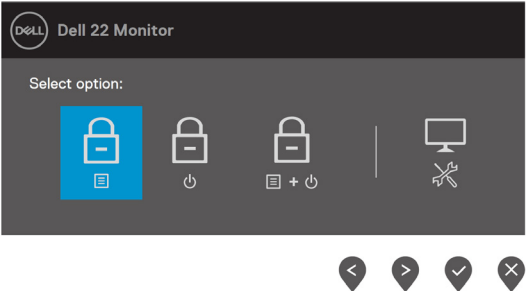

**2.** Chọn một trong các tùy chọn sau:

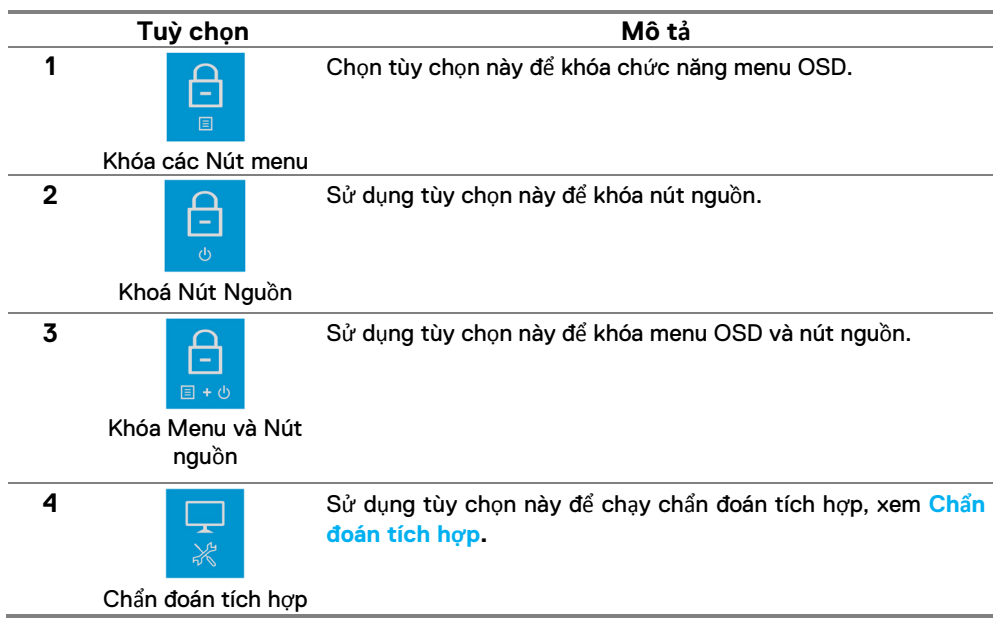

### **Mở khóa (các) nút.**

Nhấn và giữ **Nút 4** trong bốn giây cho đến khi một menu xuất hiện trên màn hình. Bảng sau mô tả các tùy chọn để mở khóa các nút điều khiển trên bảng điều khiển phía trước.

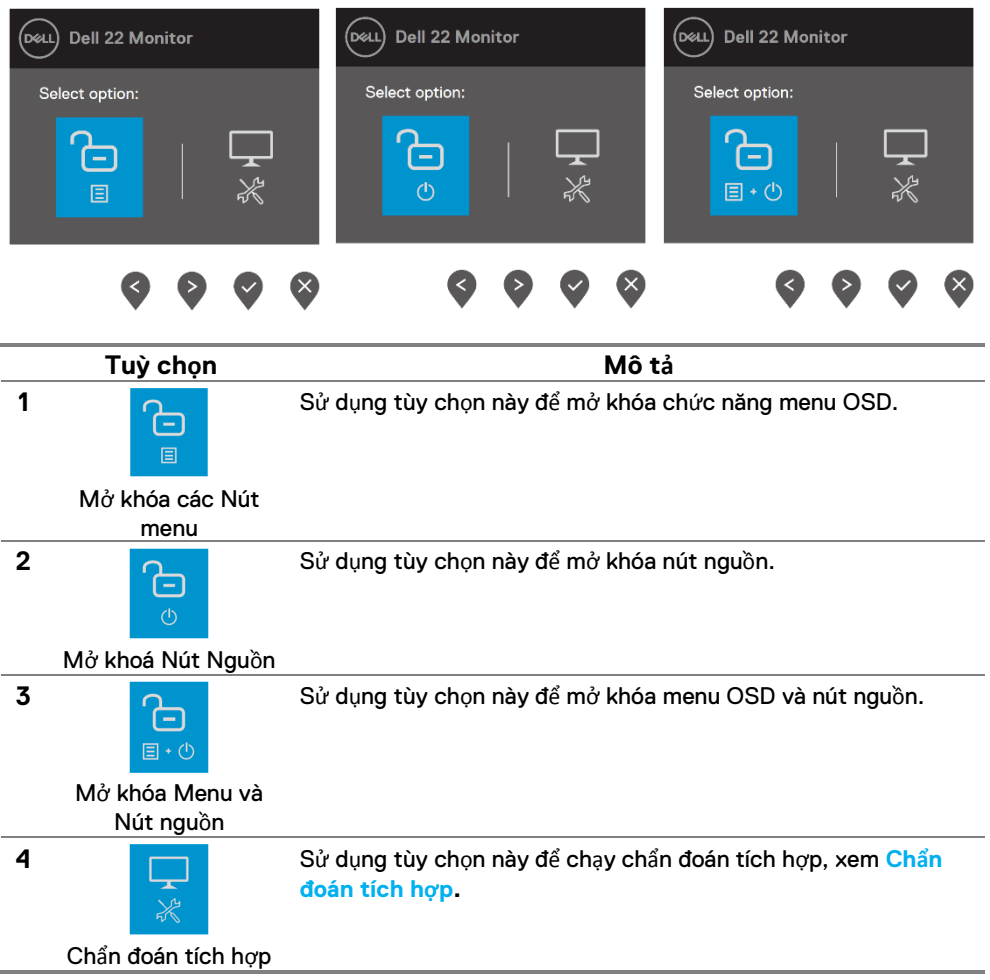

# **Điều khiển OSD**

Sử dụng các nút trên cạnh dưới của màn hình để điều chỉnh cài đặt hình ảnh.

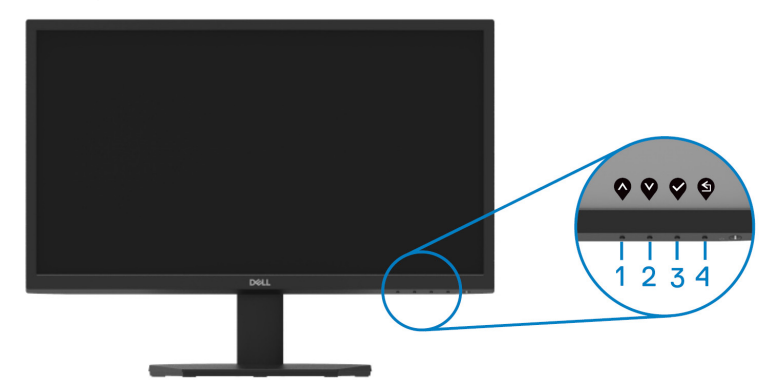

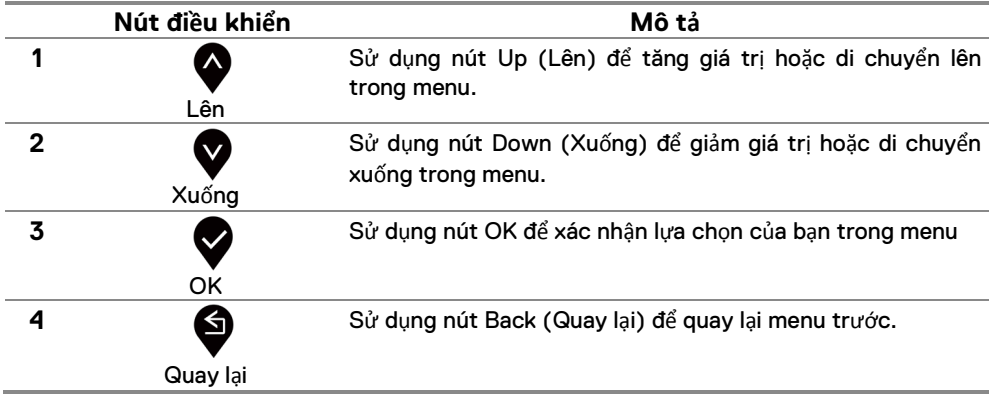

## <span id="page-38-0"></span>**Sử dụng menu Hiển thị trên màn hình (OSD)**

### <span id="page-38-1"></span>**Truy cập menu OSD**

- GHI CHÚ: Moi thay đổi ban thực hiện được lưu tự động khi ban chuyển **sang menu khác, thoát menu OSD hoặc đợi menu OSD tự động đóng.**
- **1.** Nhấn nút  $\bigcirc$  để hiển thị menu OSD chính.

#### Menu chính dành cho SE2222H

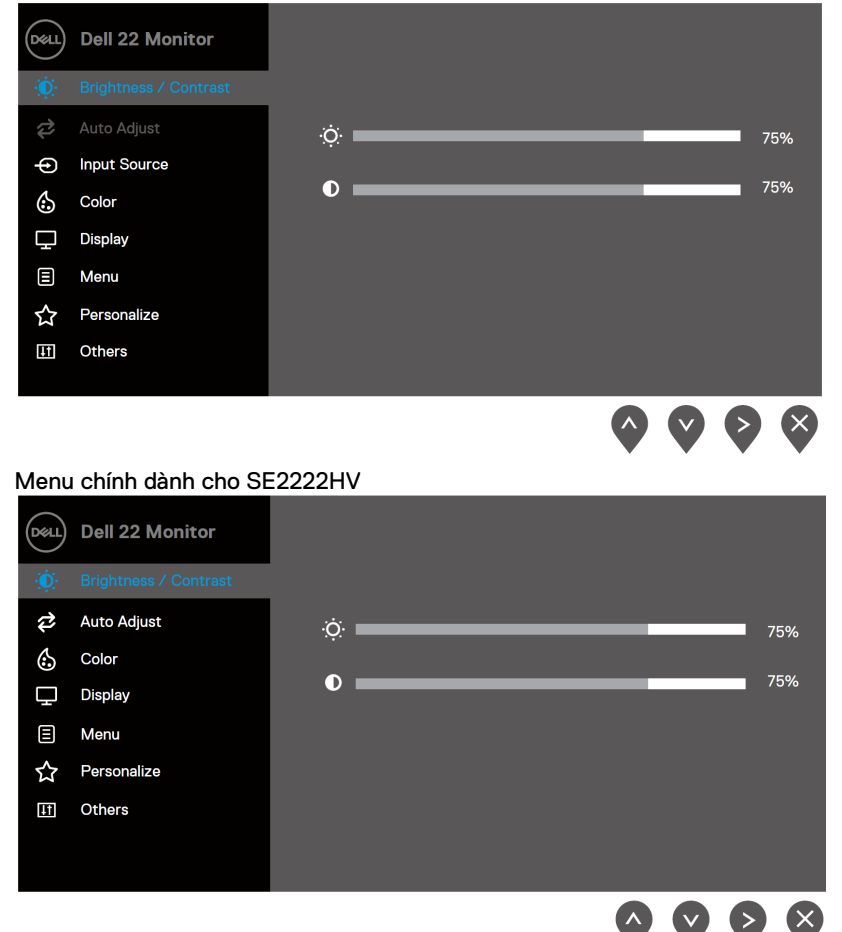

- **2.** Nhấn và để di chuyển giữa các lựa chọn cài đặt. Khi bạn di chuyển từ biểu tượng này sang biểu tượng khác, tên tùy chọn được tô sáng.
- **3.** Nhấn nút một lần để kích hoạt tùy chọn được đánh dấu.
- **4.** Nhấn nút và **V** và để chọn tham số mong muốn.
- **5.** Nhấn và sử dụng nút và và , theo các chỉ số trên menu, để thực hiện thay đổi của bạn.
- **6.** Chon nút **đ**ể trở về menu chính.

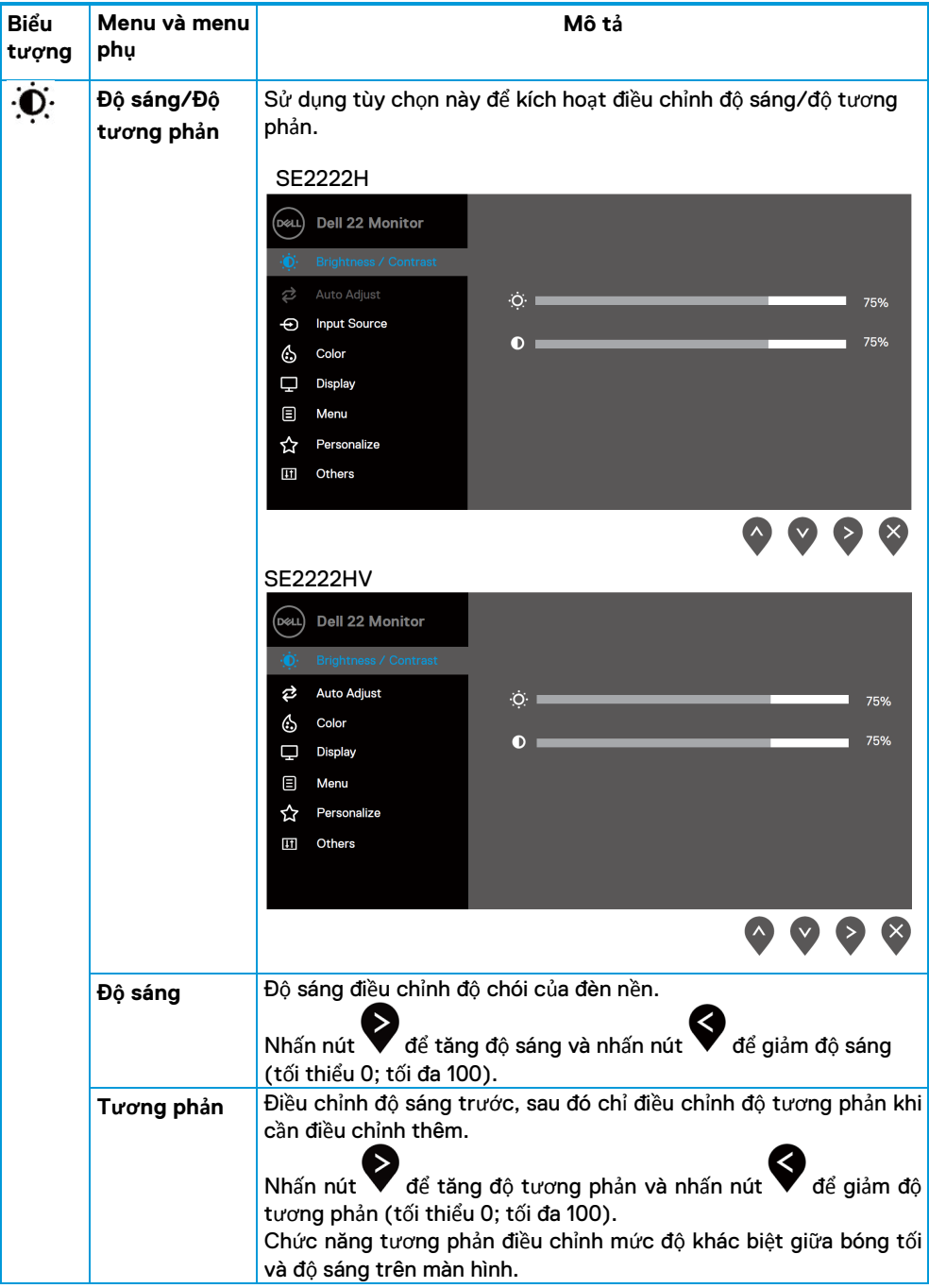

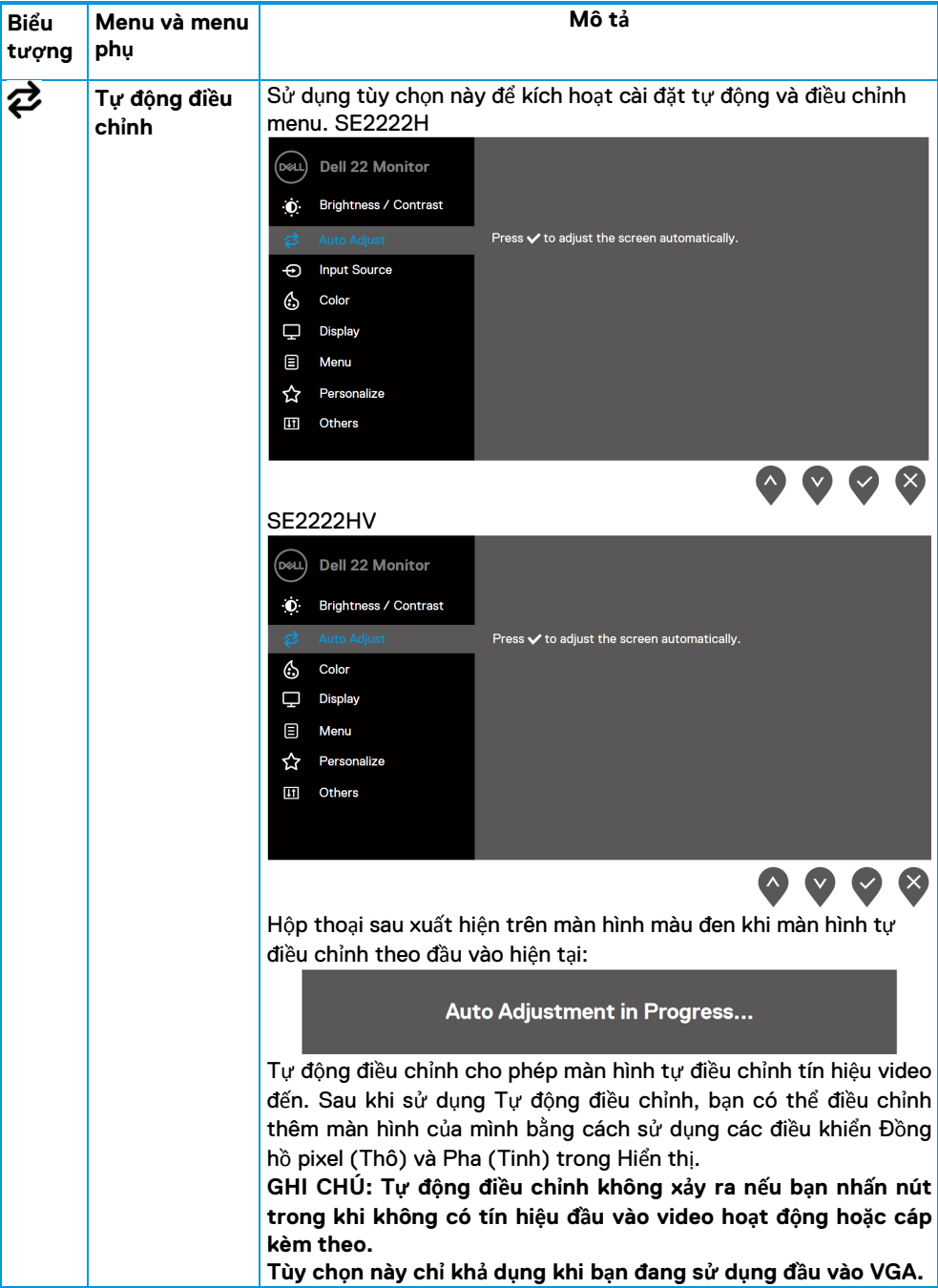

<span id="page-42-0"></span>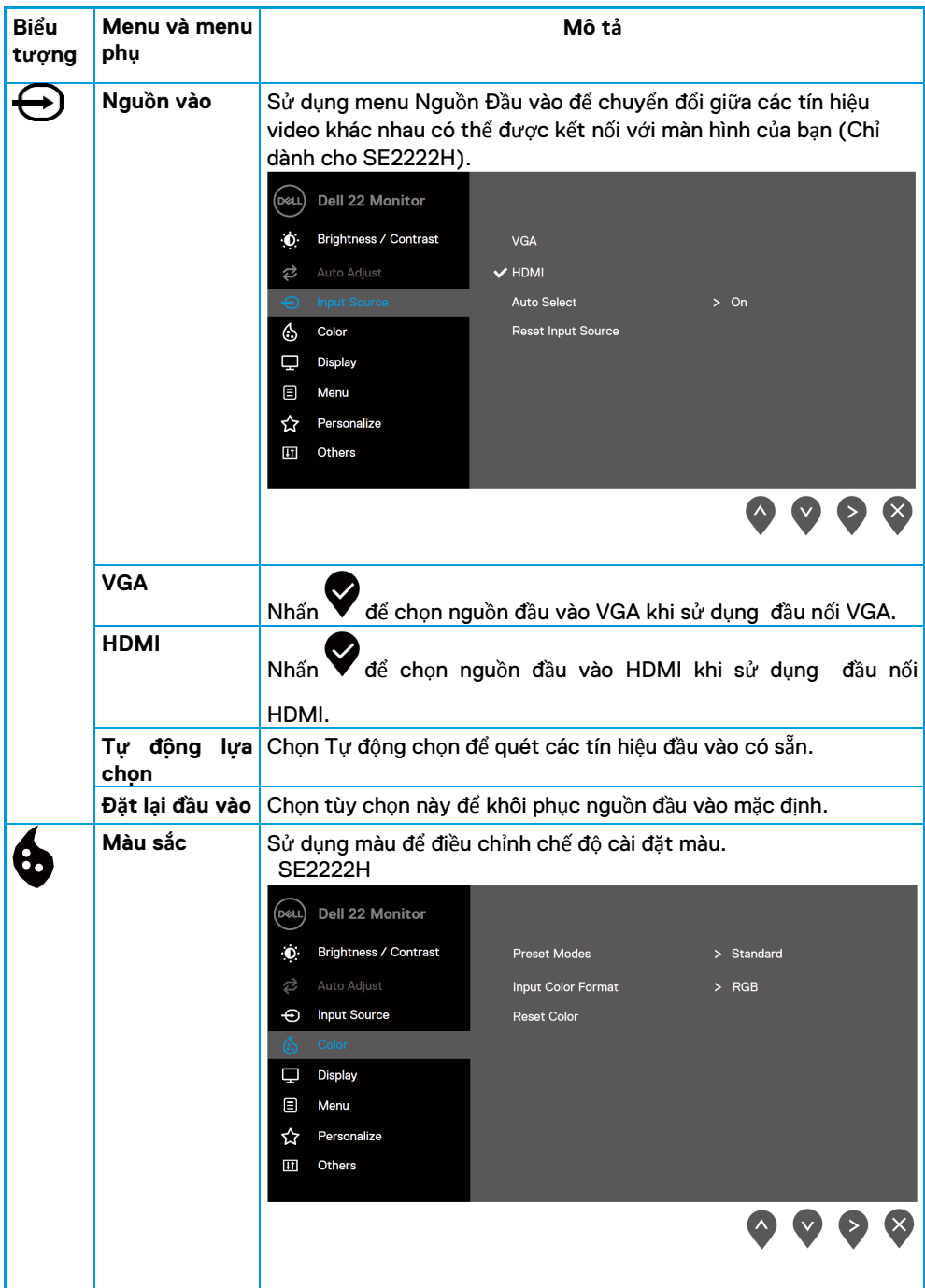

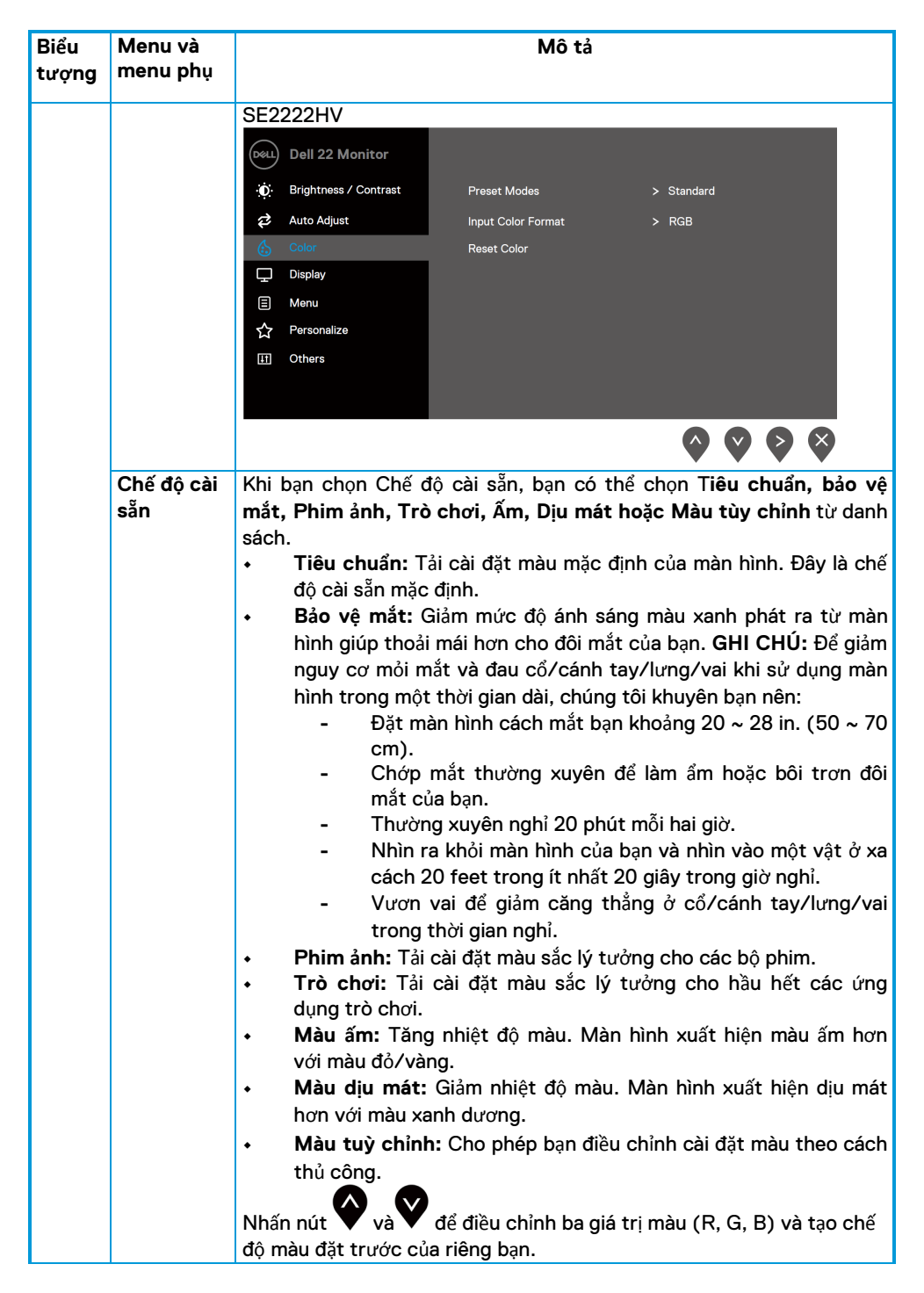

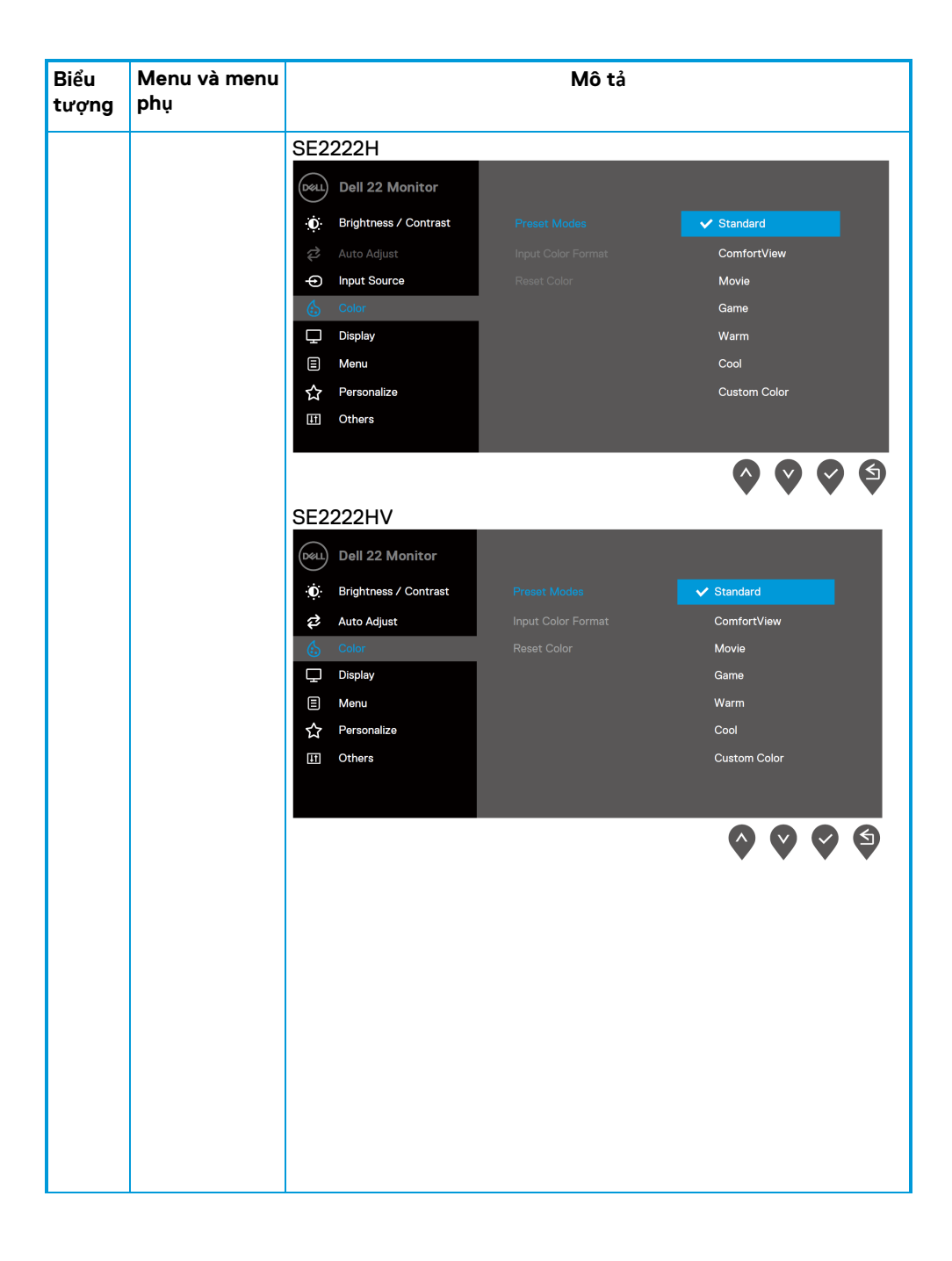

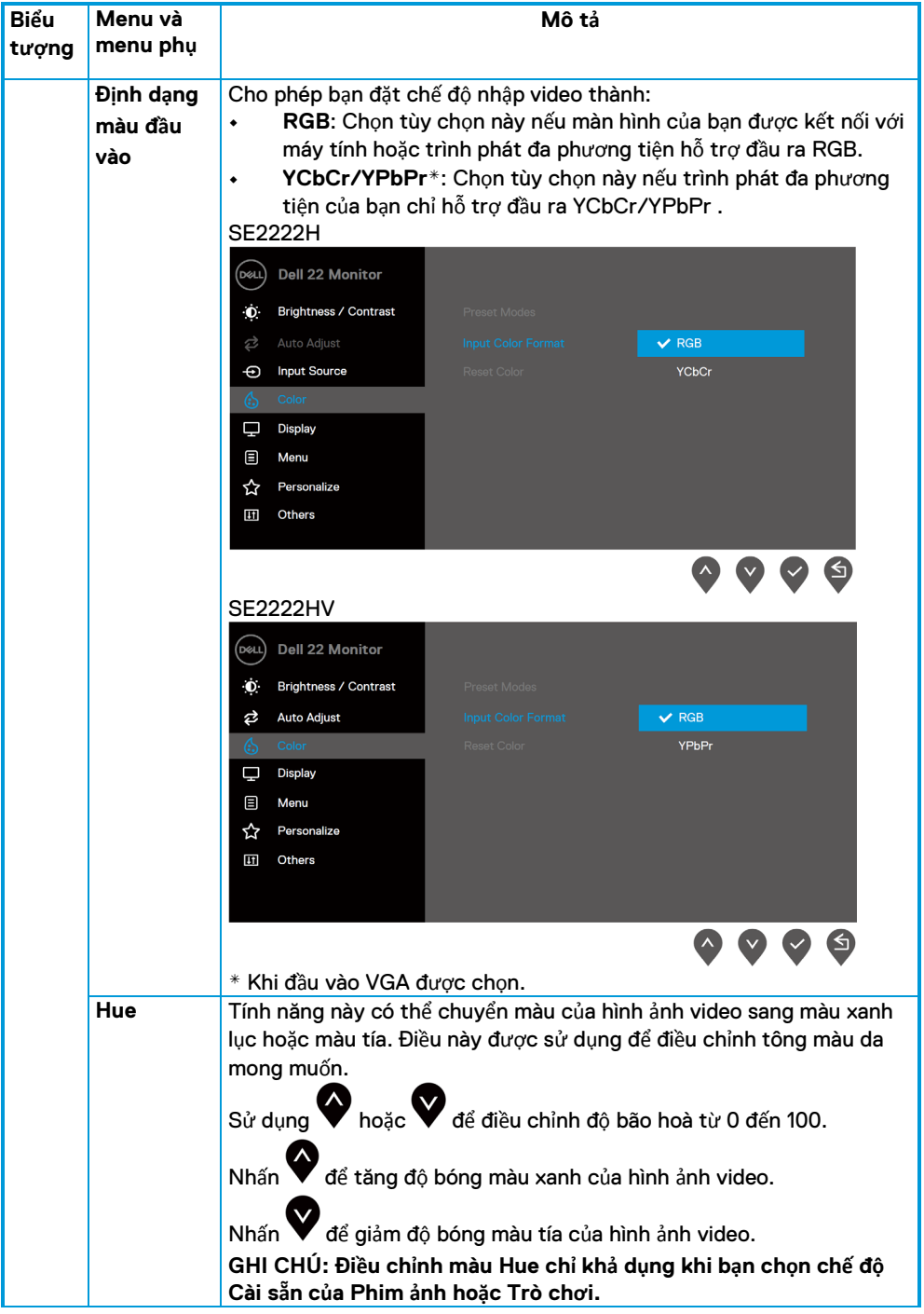

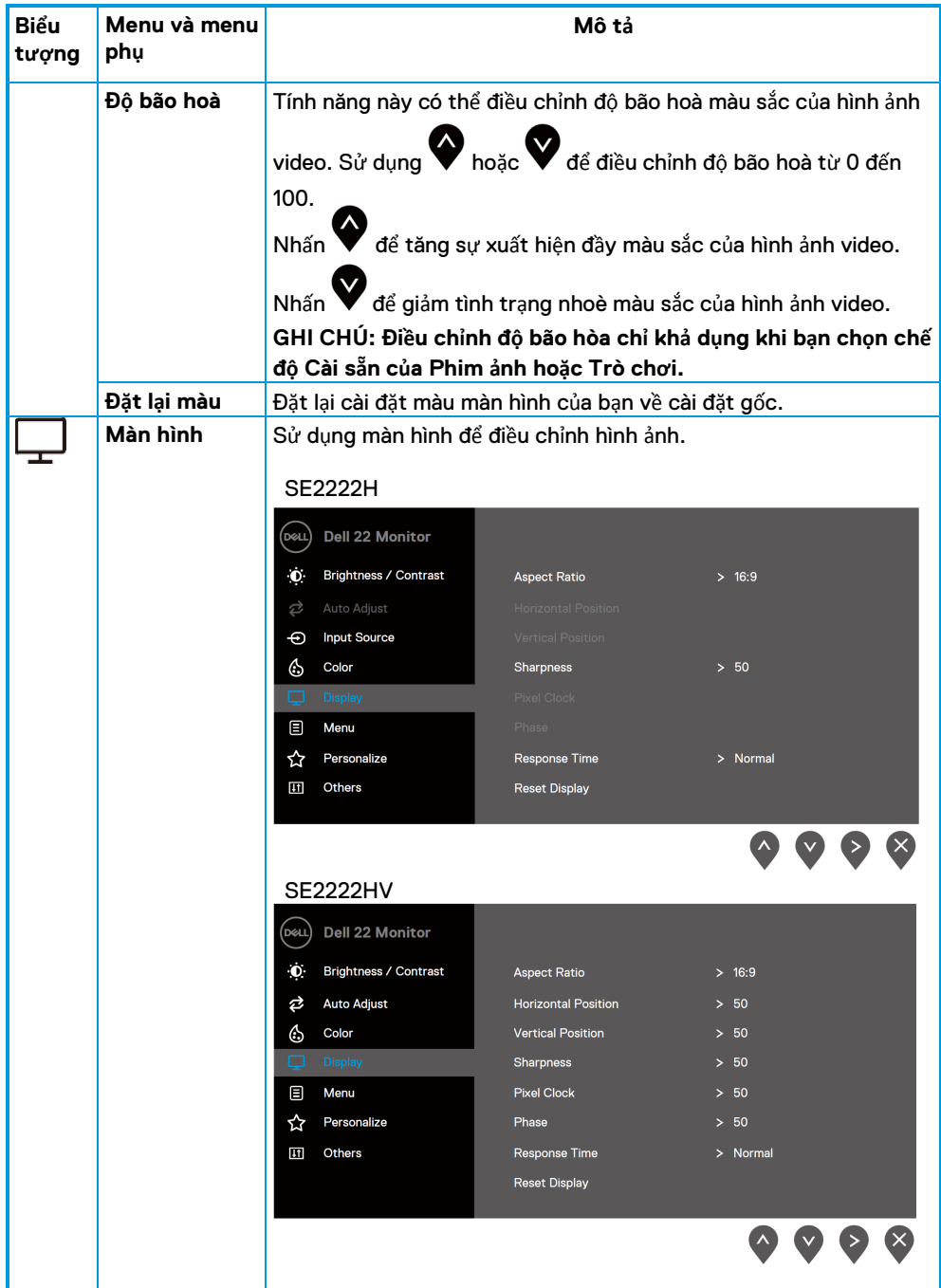

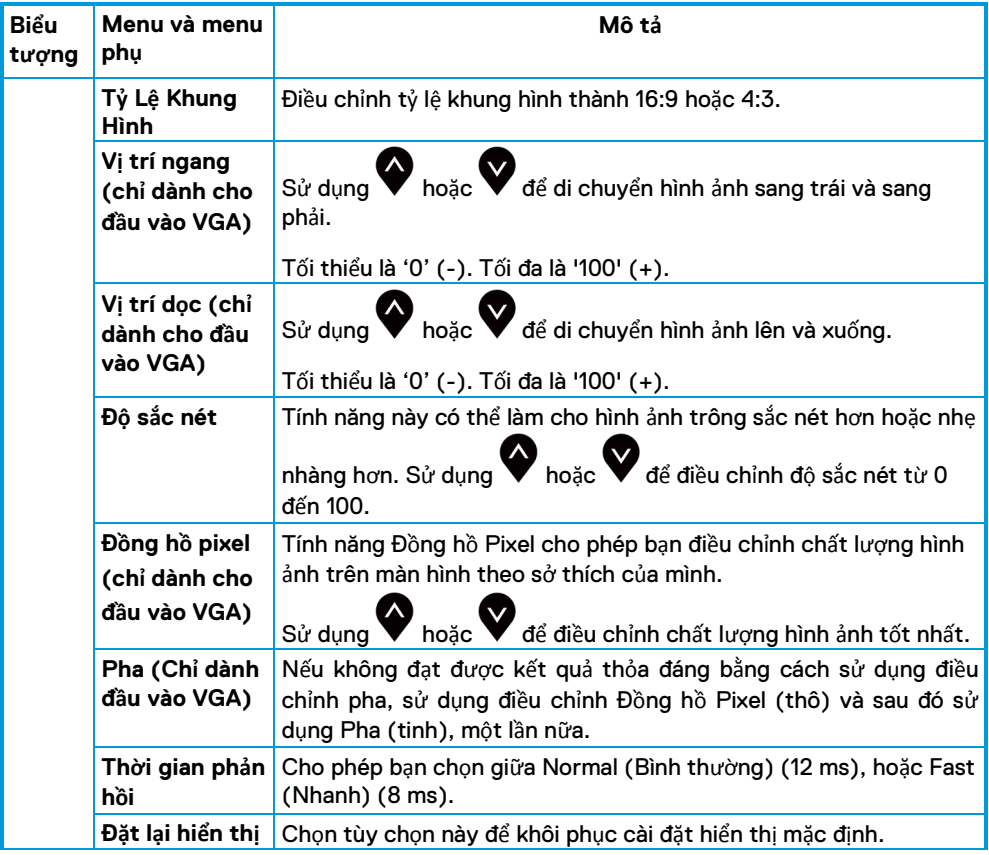

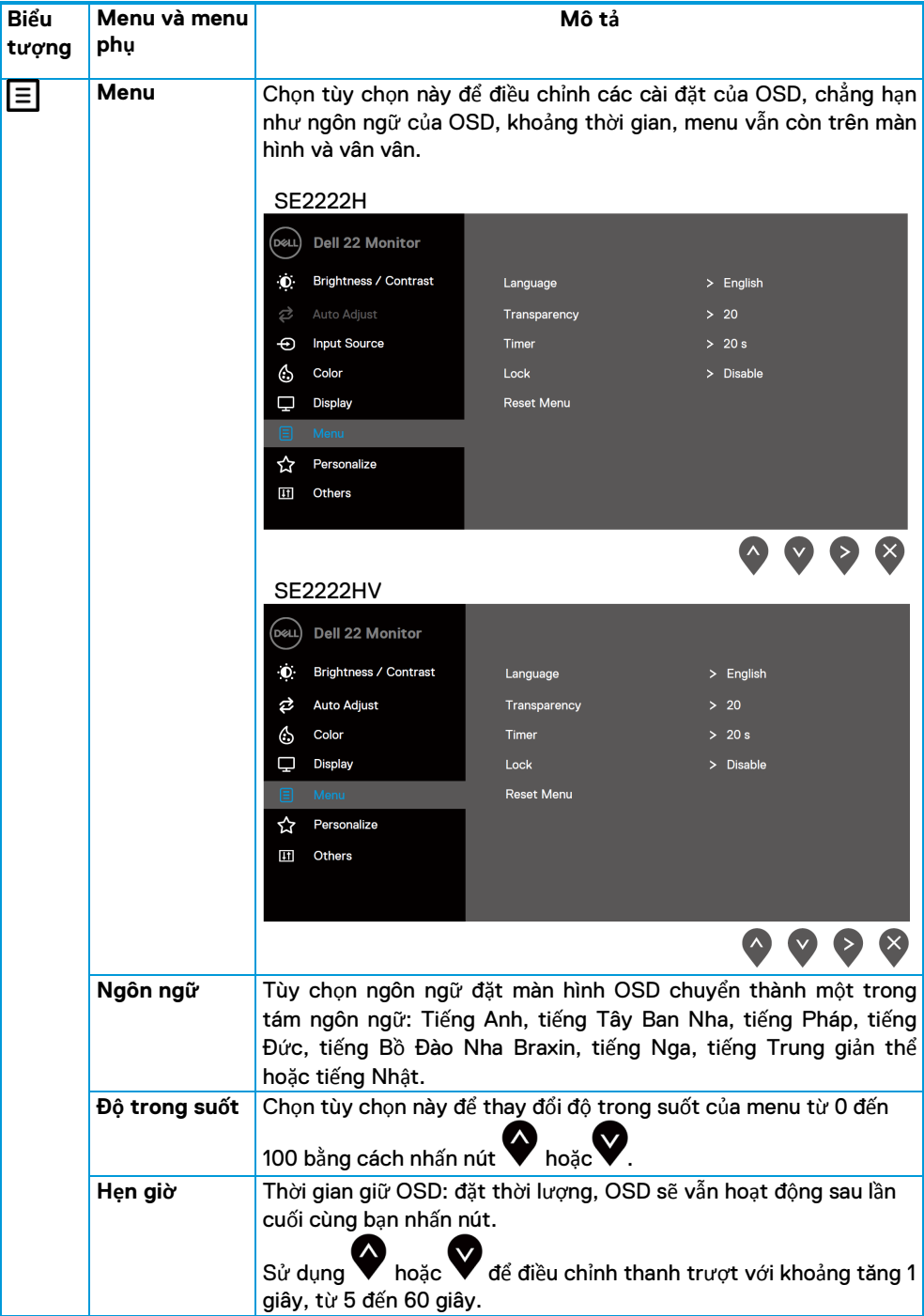

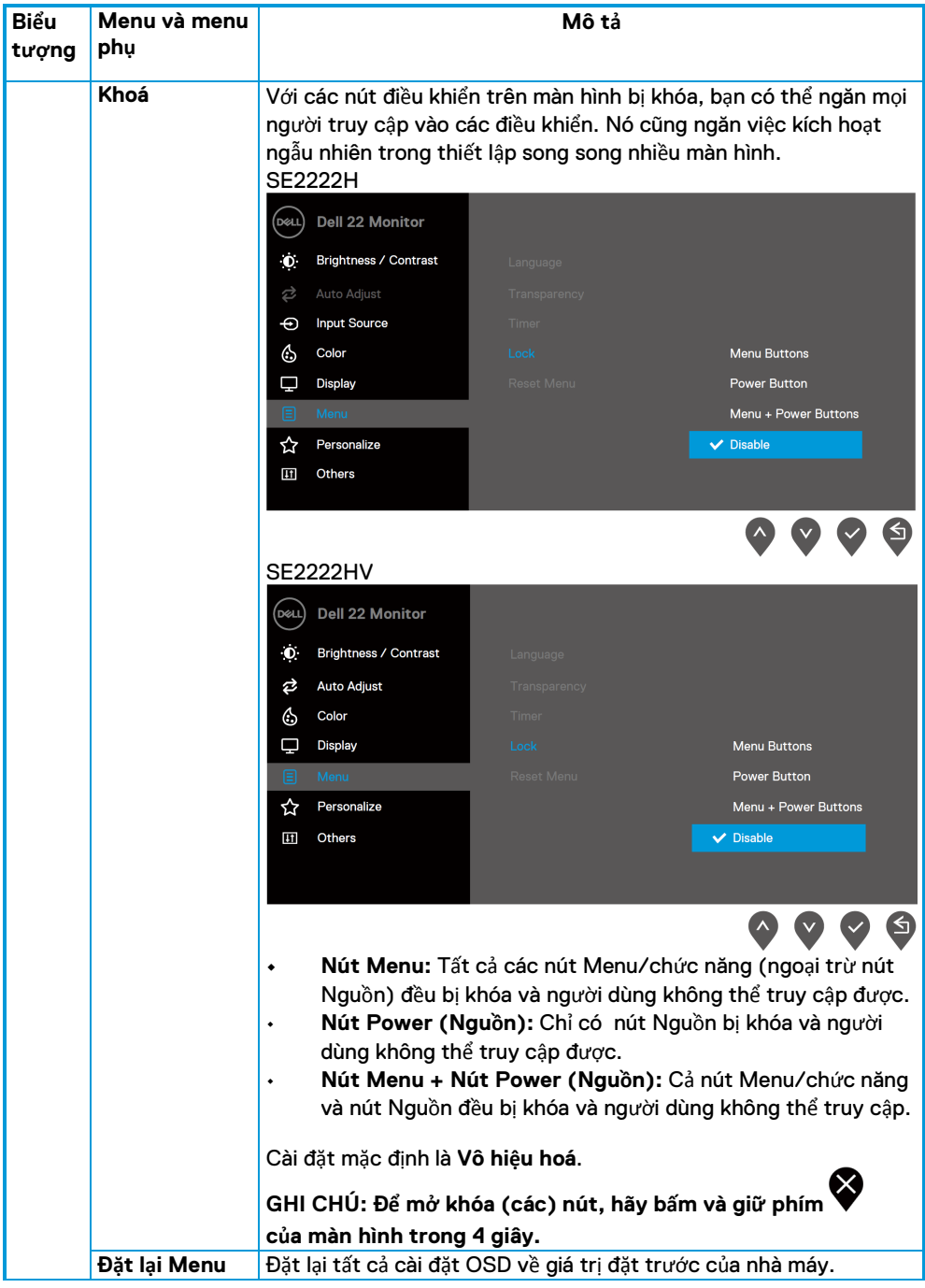

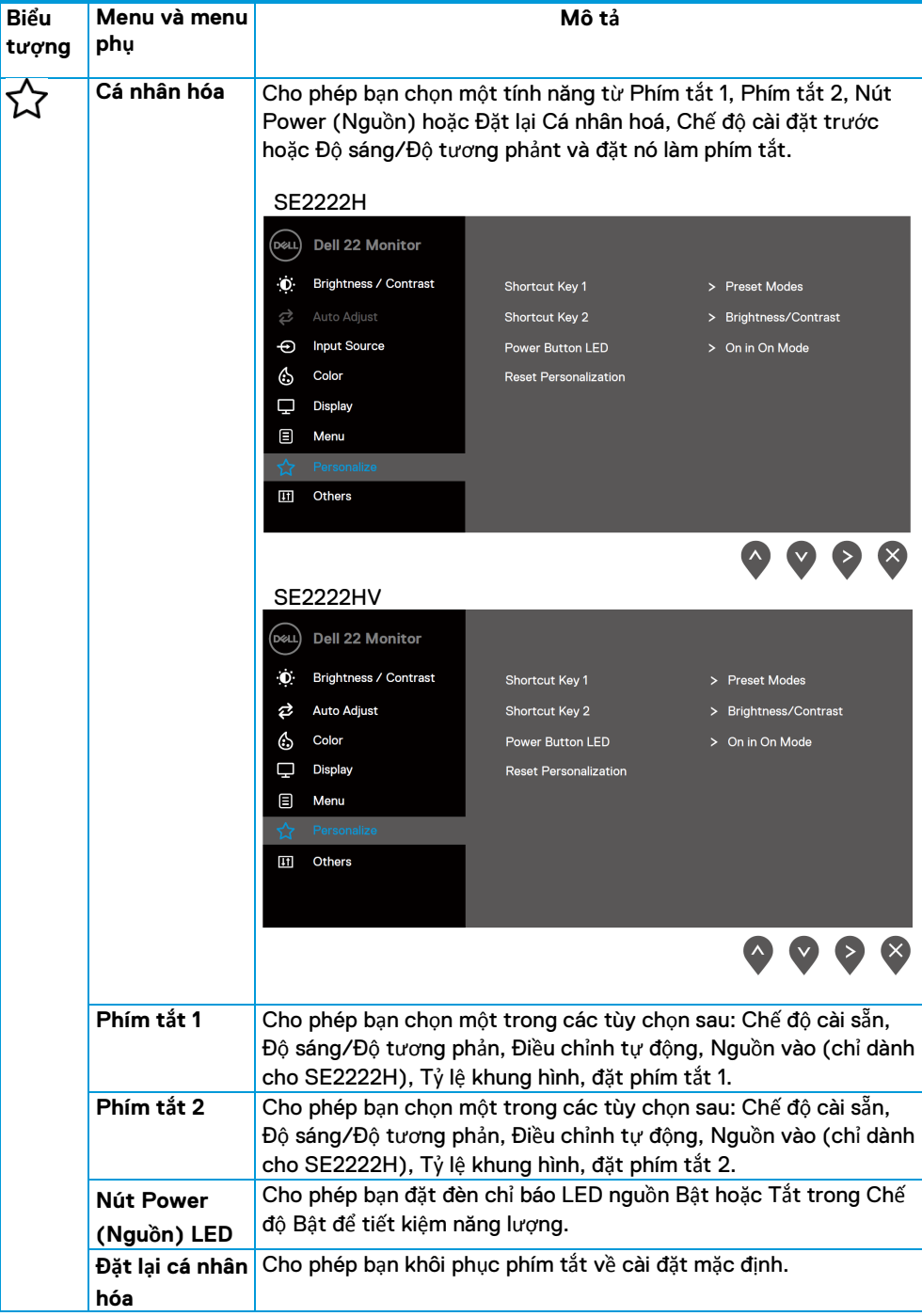

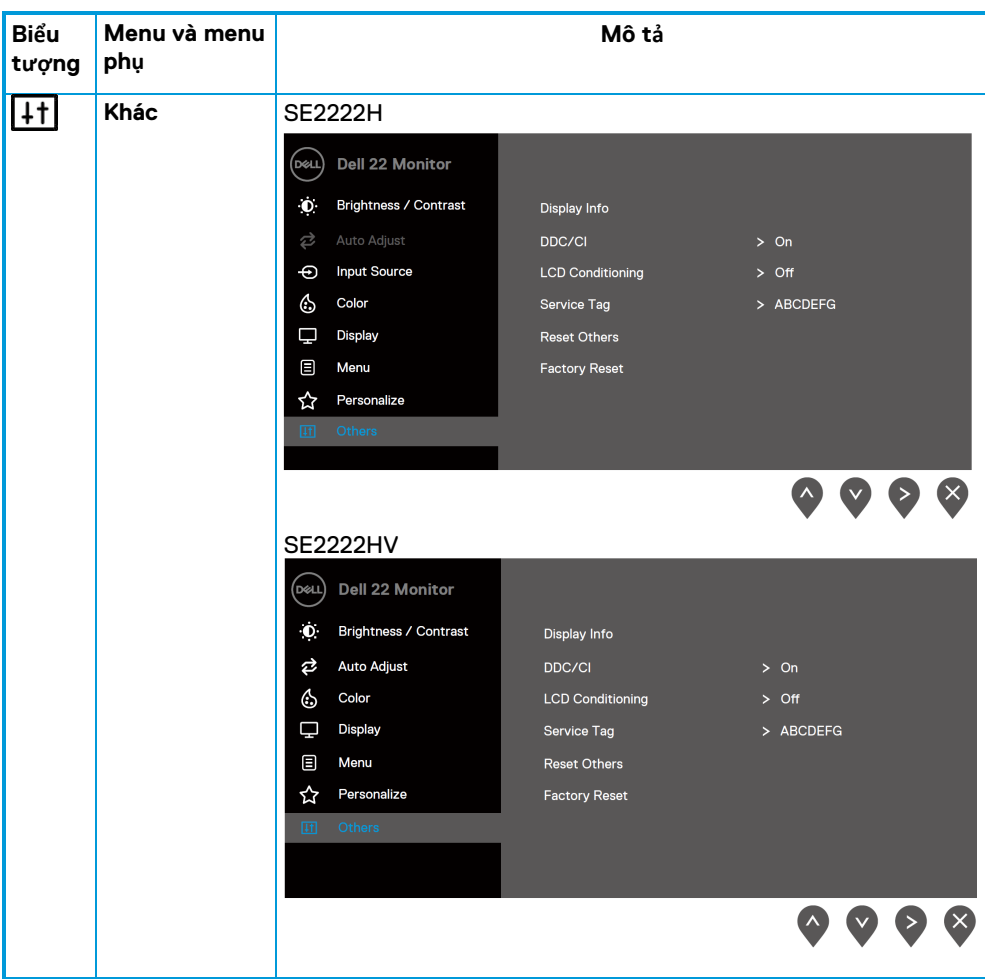

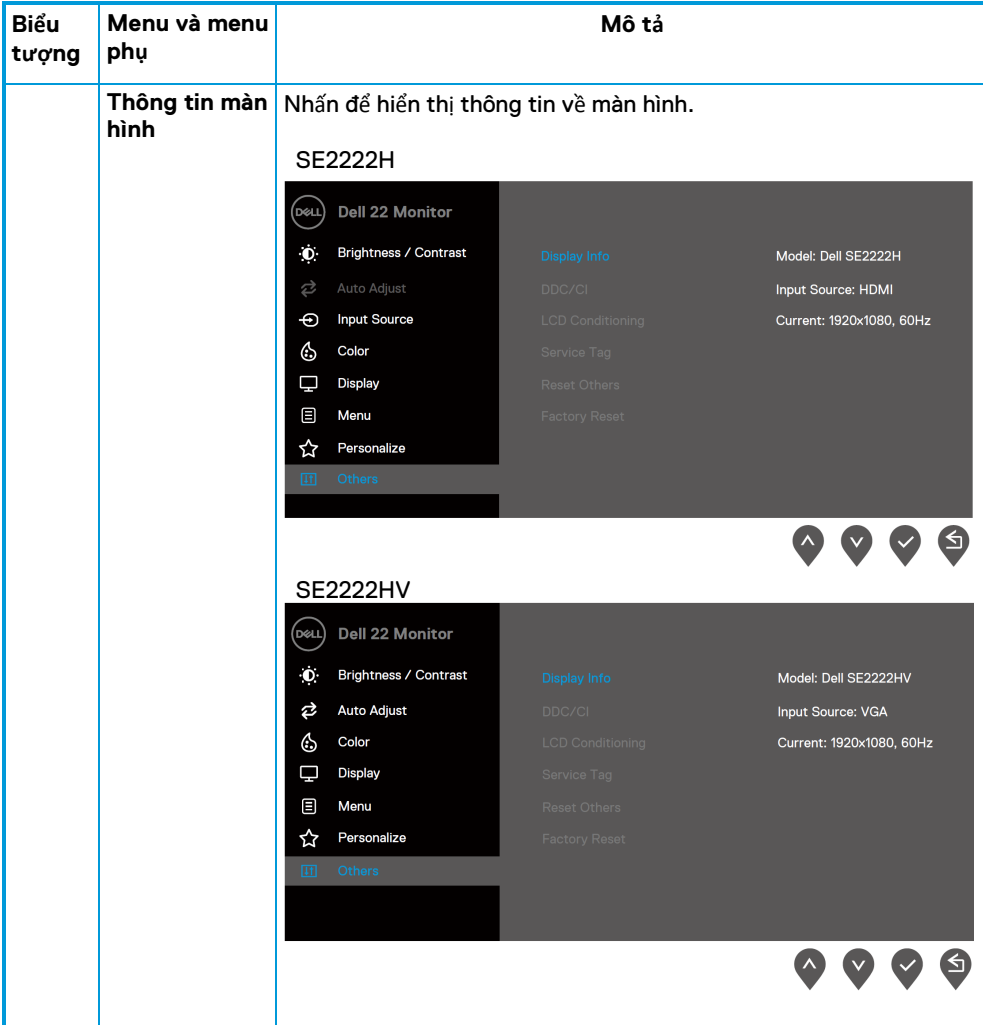

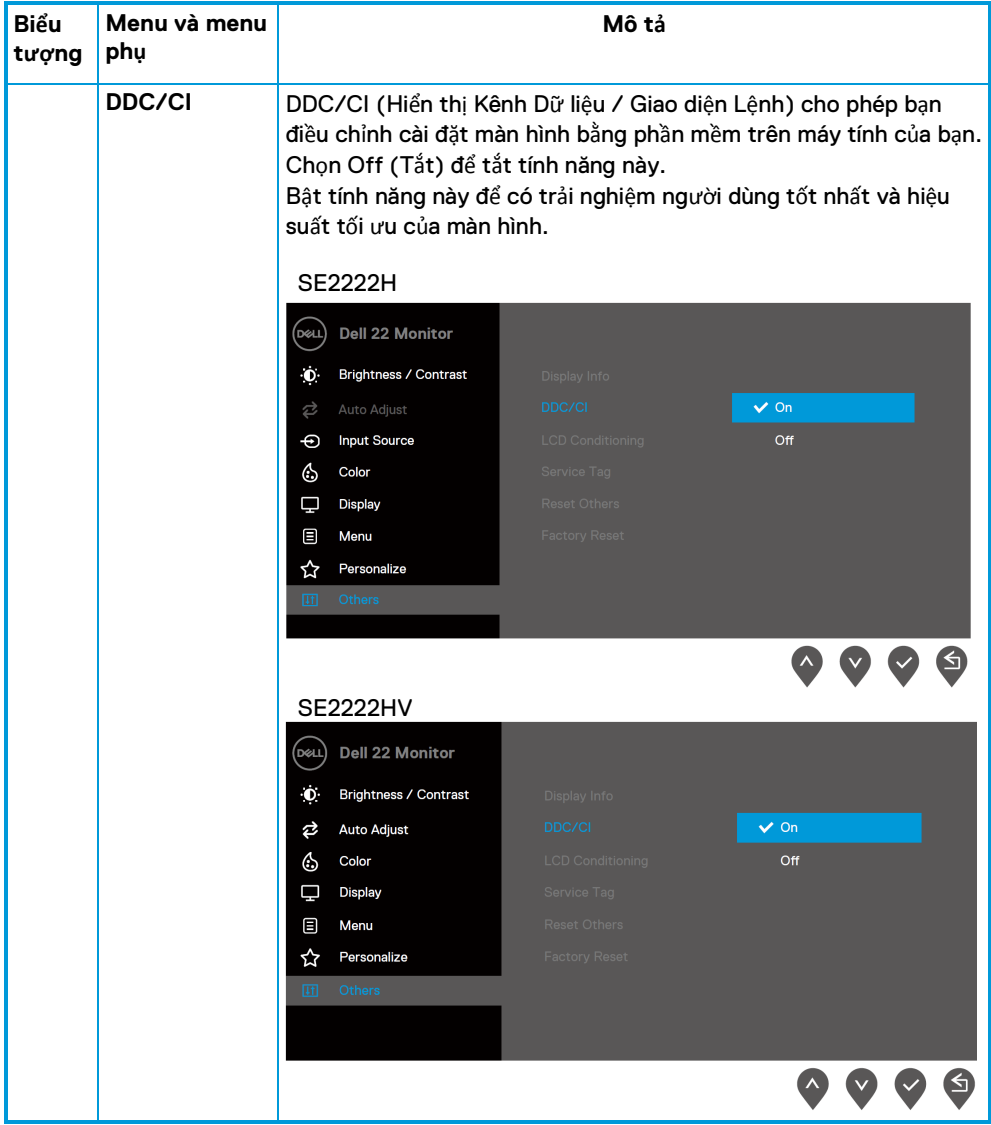

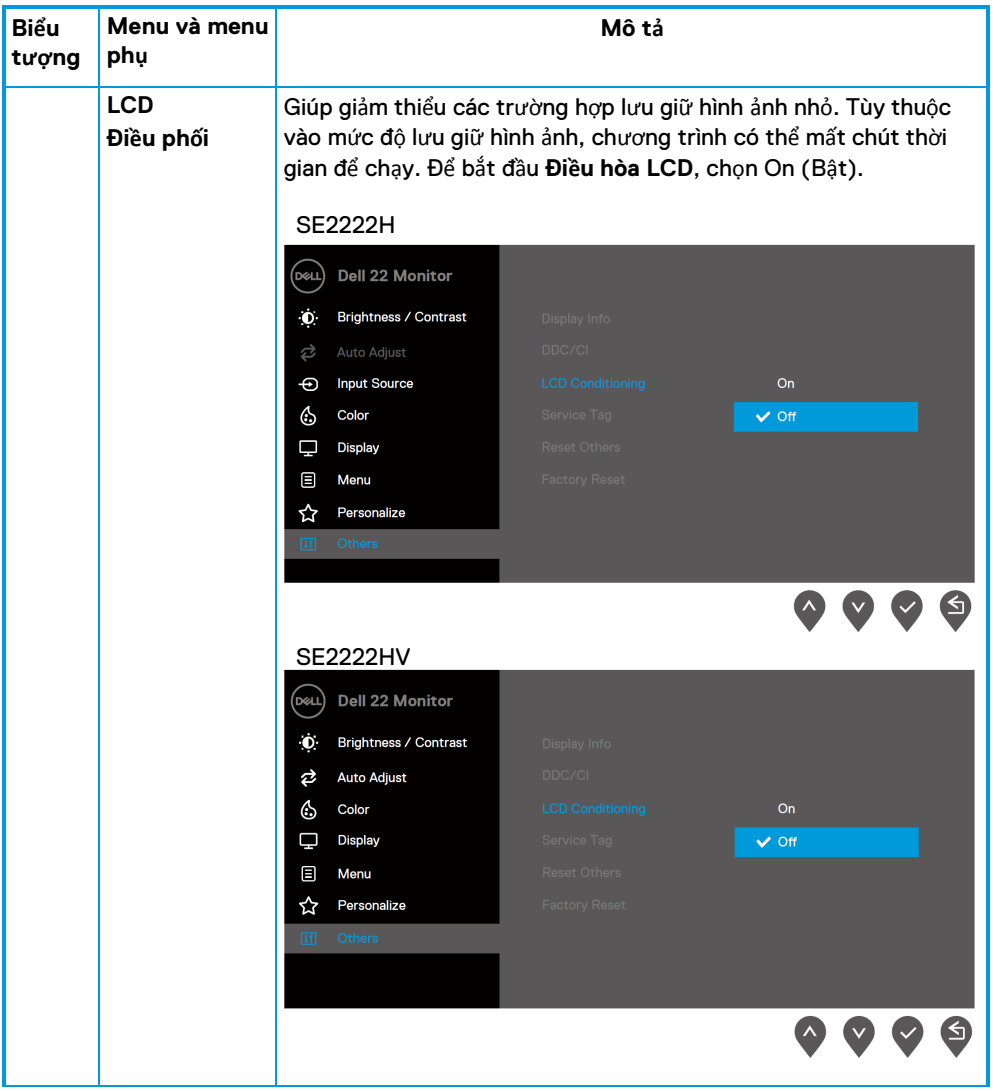

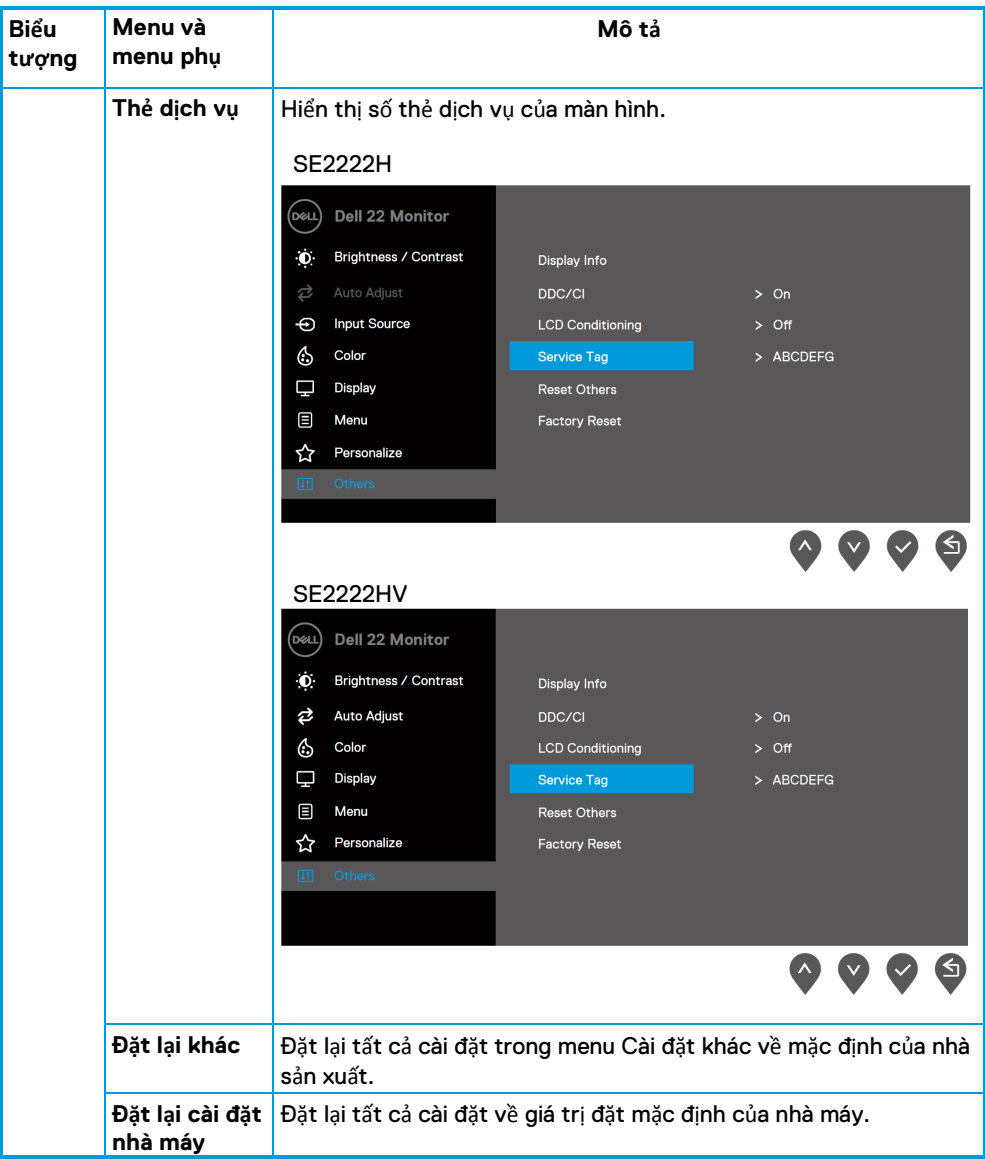

## **Thông báo cảnh báo OSD**

Hộp Thông báo Cảnh báo Điện sau đây áp dụng cho các chức năng Độ sáng lần đầu tiên khi bạn điều chỉnh mức Độ sáng trên mức mặc định.

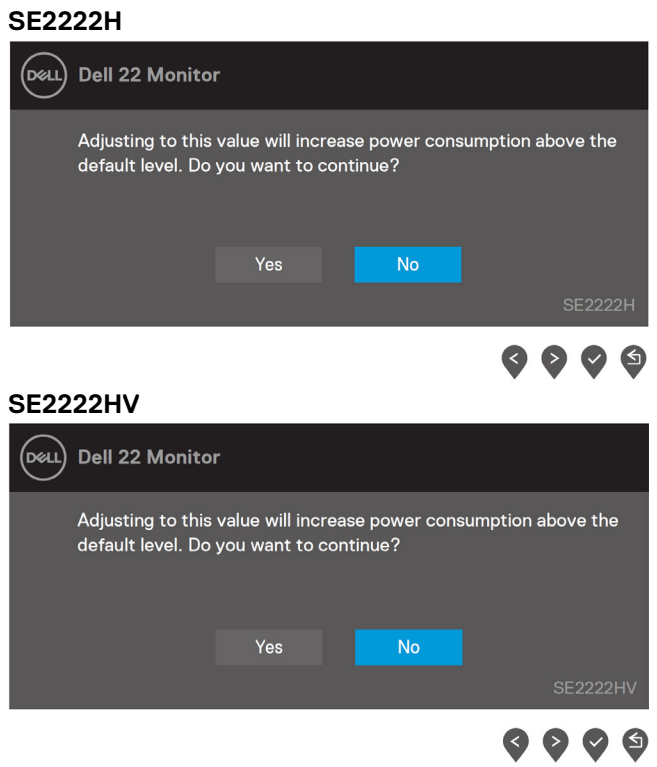

Trước khi chức năng Khoá được kích hoạt, thông báo sau được hiển thị.

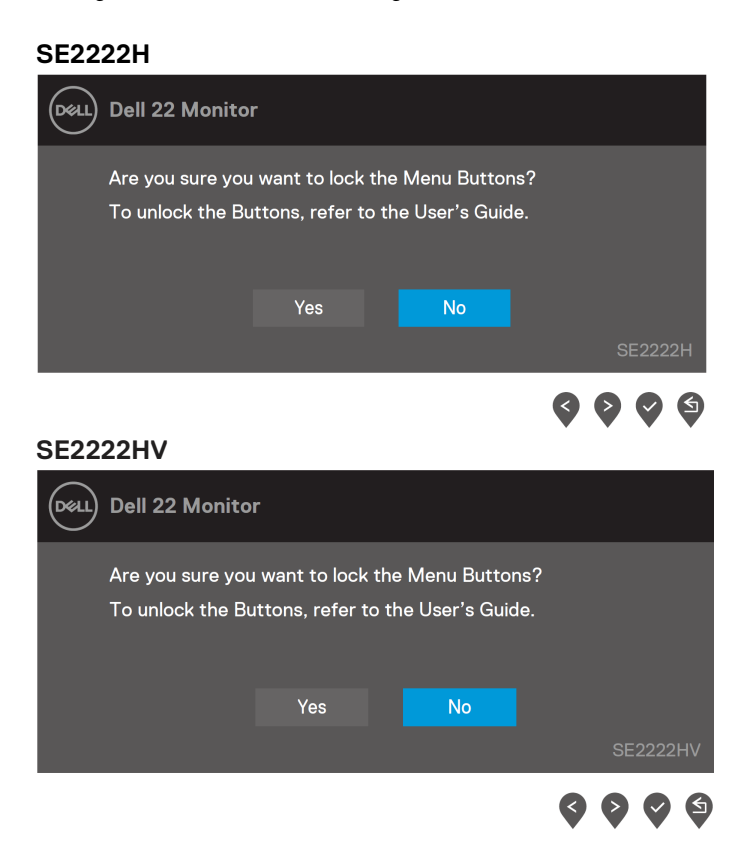

**GHI CHÚ: Thông báo này có thể hơi khác tùy theo các cài đặt đã chọn.**

Trước khi chức năng DDC/CI bị tắt, thông báo sau được hiển thị.

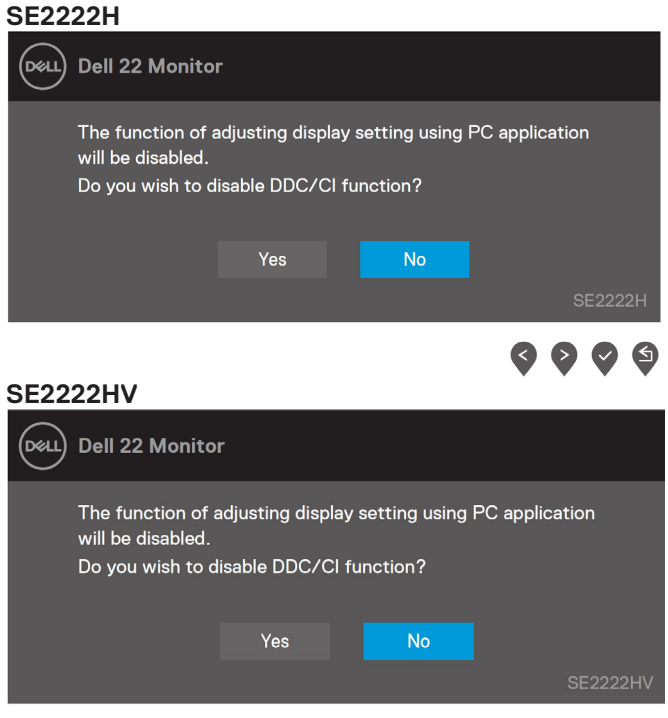

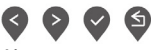

Khi màn hình chuyển sang Chế độ chờ, thông báo sau sẽ xuất hiện.

#### **SE2222H**

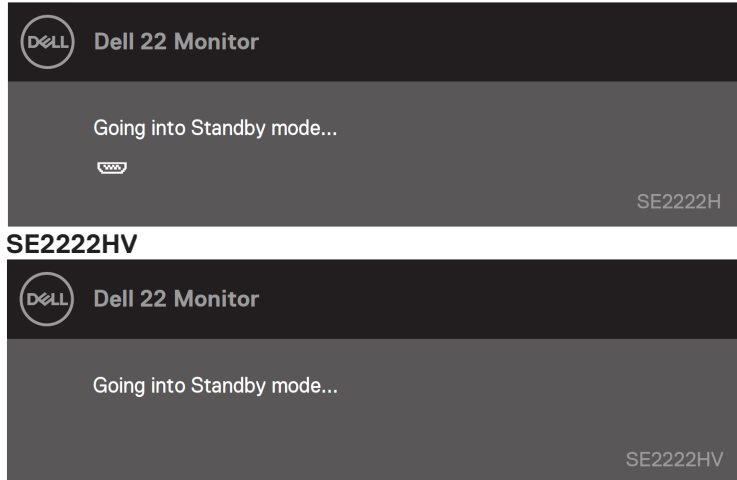

Nếu cáp VGA hoặc HDMI không được kết nối, hộp thoại nổi sẽ xuất hiện. Màn hình sẽ chuyển sang Chế độ Chờ sau 4 phút nếu ở trạng thái này.

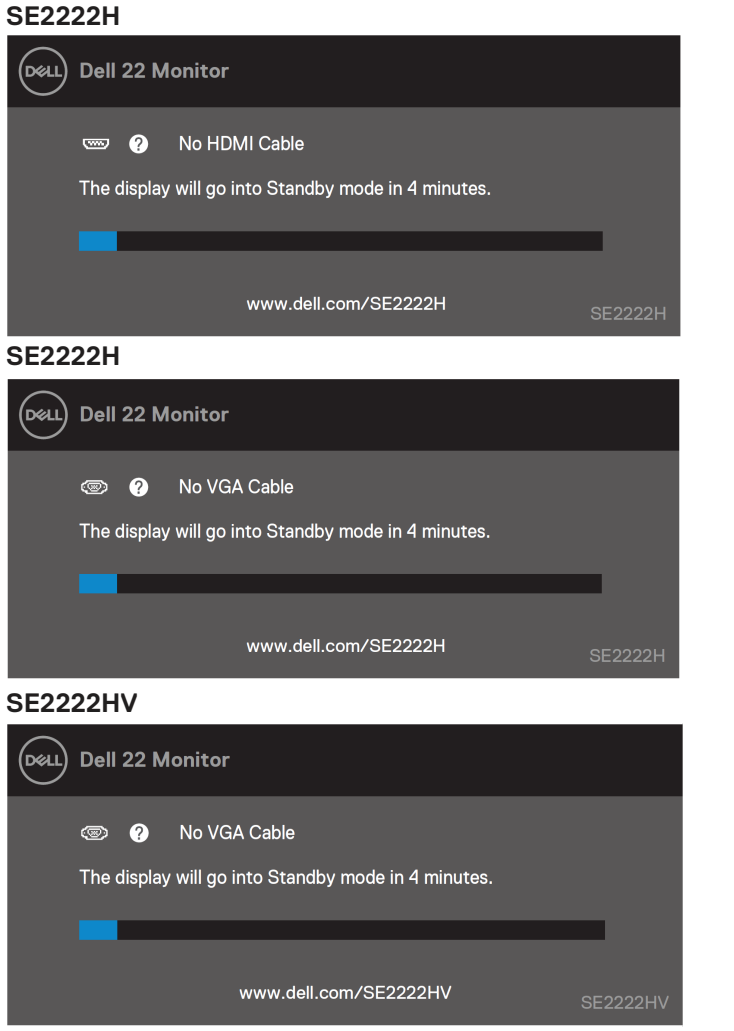

Xem **Xử [lý s](#page-63-0)ự cố** để biết thêm thông tin.

## <span id="page-60-0"></span>**Thiết lập độ phân giải hiển thị ở màn hình của bạn**

### **Đặt độ phân giải màn hình thành 1920 x 1080**

Để có hiệu suất tốt nhất, hãy đặt độ phân giải màn hình thành 1920 x 1080 pixel bằng cách thực hiện các bước sau:

### **Trong Windows 7:**

- **1.** Nhấp chuột phải vào màn hình và nhấp vào **Độ phân giải màn hình**.
- **2.** Nhấp vào trình đơn thả xuống của **Độ phân giải màn hình** và chọn 1920 x 1080.
- **3.** Nhấp vào **OK**.

### **Trong Windows 8 hoặc Windows 8.1:**

- **1.** Chọn ô Desktop để chuyển sang màn hình nền cổ điển.
- **2.** Nhấp chuột phải vào màn hình và nhấp vào **Độ phân giải màn hình**.
- **3.** Nhấp vào trình đơn thả xuống của **Độ phân giải màn hình** và chọn 1920 x 1080.
- **4.** Nhấp vào **OK**.

### **Trong Windows 10:**

- **1.** Nhấp chuột phải vào màn hình và nhấp vào **Cài đặt hiển thị.**
- **2.** Nhấp vào **Cài đặt hiển thị nâng cao.**
- **3.** Nhấp vào menu thả xuống bên dưới **Độ phân giải màn hình** và chọn 1920 x 1080
- **4.** Nhấp vào **Áp dụng**.

Nếu bạn không thấy đô phân giải được khuyến nghị là tùy chọn, bạn có thể cần cập nhật trình điều khiển đồ họa của mình. Sử dụng một trong các phương pháp sau để cập nhật trình điều khiển đồ họa:

#### **Máy tính Dell**

- **1.** Truy cập [https://www.dell.com/support,](https://www.dell.com/support) nhập thẻ dịch vụ của bạn và tải xuống trình điều khiển mới nhất cho card đồ họa của bạn.
- **2.** Sau khi cài đặt trình điều khiển cho bộ điều hợp đồ họa của bạn, hãy cố gắng đặt độ phân giải là 1920 x 1080 lần nữa.

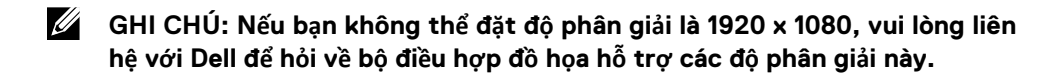

## **Máy tính không phải Dell**

### **Trong Windows 7:**

- **1.** Nhấp chuột phải vào màn hình và nhấp vào **Cá nhân hóa.**
- **2.** Nhấp vào **Thay đổi cài đặt hiển thị.**
- **3.** Nhấp vào **Cài đặt nâng cao.**
- **4.** Xác định nhà cung cấp bộ điều khiển đồ họa của bạn từ phần mô tả ở trên đầu cửa sổ. Ví dụ: NVIDIA, AMD, Intel, v.v.
- **5.** Tham khảo trang web của nhà cung cấp thẻ đồ họa cho trình điều khiển được cập nhật. Ví dụ: [https://www.AMD.com](https://www.amd.com/) hoặc [https://www.NVIDIA.com.](https://www.nvidia.com/)
- **6.** Sau khi cài đặt trình điều khiển cho bộ điều hợp đồ họa của bạn, hãy cố gắng đặt độ phân giải là 1920 x 1080 lần nữa.

### **Trong Windows 8 hoặc Windows 8.1:**

- **1.** Chọn ô Desktop để chuyển sang màn hình nền cổ điển.
- **2.** Nhấp chuột phải vào màn hình và nhấp vào **Cá nhân hóa.**
- **3.** Nhấp vào **Thay đổi cài đặt hiển thị.**
- **4.** Nhấp vào **Cài đặt nâng cao.**
- **5.** Xác định nhà cung cấp bộ điều khiển đồ họa của bạn từ phần mô tả ở trên đầu cửa sổ. Ví dụ: NVIDIA, AMD, Intel, v.v.
- **6.** Tham khảo trang web của nhà cung cấp thẻ đồ họa cho trình điều khiển được cập nhật. Ví dụ: [https://www.AMD.com](https://www.amd.com/) hoặc [https://www.NVIDIA.com.](https://www.nvidia.com/)
- **7.** Sau khi cài đặt trình điều khiển cho bộ điều hợp đồ họa của bạn, hãy cố gắng đặt độ phân giải là 1920 x 1080 lần nữa.

### **Trong Windows 10:**

- **1.** Nhấp chuột phải vào màn hình và nhấp vào **Cài đặt hiển thị.**
- **2.** Nhấp vào **Cài đặt hiển thị nâng cao.**
- **3.** Nhấp vào **Thuộc tính bộ điều hợp hiển thị.**
- **4.** Xác định nhà cung cấp bộ điều khiển đồ họa của bạn từ phần mô tả ở trên đầu cửa sổ. Ví dụ: NVIDIA, AMD, Intel, v.v.
- **5.** Tham khảo trang web của nhà cung cấp thẻ đồ họa cho trình điều khiển được cập nhật. Ví dụ: [https://www.AMD.com](https://www.amd.com/) hoặc [https://www.NVIDIA.com.](https://www.nvidia.com/)
- **6.** Sau khi cài đặt trình điều khiển cho bộ điều hợp đồ họa của bạn, hãy cố gắng đặt độ phân giải là 1920 x 1080 lần nữa.
- **GHI CHÚ: Nếu bạn không thể đặt độ phân giải được đề nghị, vui lòng liên**  hê với nhà sản xuất máy tính của ban hoặc cân nhắc mua bô điều hợp đồ **họa hỗ trợ độ phân giải video.**

## <span id="page-62-0"></span>**Sử dụng trạng thái nghiêng**

Bạn có thể nghiêng màn hình để có góc nhìn thoải mái nhất.

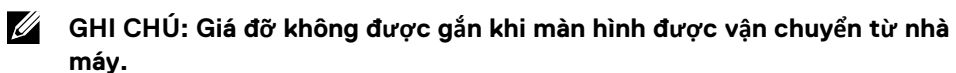

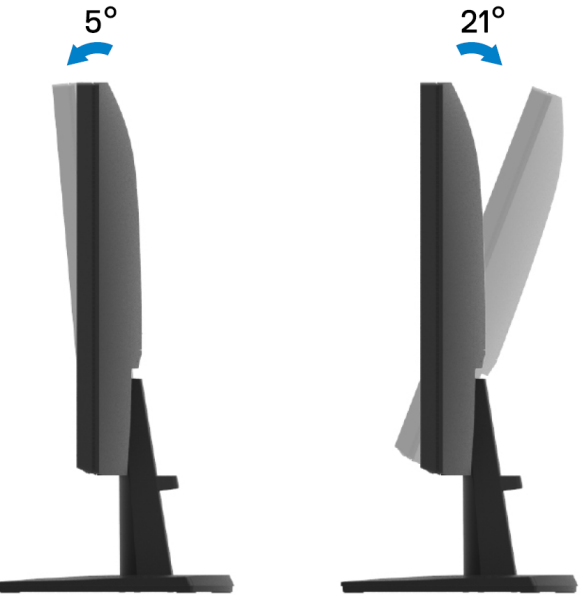

# <span id="page-63-0"></span>**Khắc Phục Sự Cố**

 $\bigwedge$ **CẢNH BÁO: Trước khi bạn bắt đầu bất kỳ thủ tục nào trong phần này, hãy làm theo Hướng dẫ[n an toàn.](#page-4-1)**

### <span id="page-63-1"></span>**Tự kiểm tra**

Màn hình của bạn cung cấp tính năng tự kiểm tra cho phép bạn kiểm tra xem màn hình của bạn có hoạt động bình thường hay không. Nếu màn hình và máy tính của bạn được kết nối đúng cách nhưng màn hình điều khiển vẫn tối, hãy chạy tự kiểm tra màn hình bằng cách thực hiện các bước sau:

- **1.** Tắt cả máy tính và màn hình.
- **2.** Ngắt kết nối tất cả cáp video khỏi màn hình. Bằng cách này, máy tính không thực hiện kiểm tra màn hình.
- **3.** Bật màn hình

Nếu màn hình hoạt động chính xác, nó phát hiện ra rằng không có tín hiệu và một trong các thông báo sau xuất hiện. Trong khi ở chế độ tự kiểm tra, đèn LED nguồn vẫn trắng.

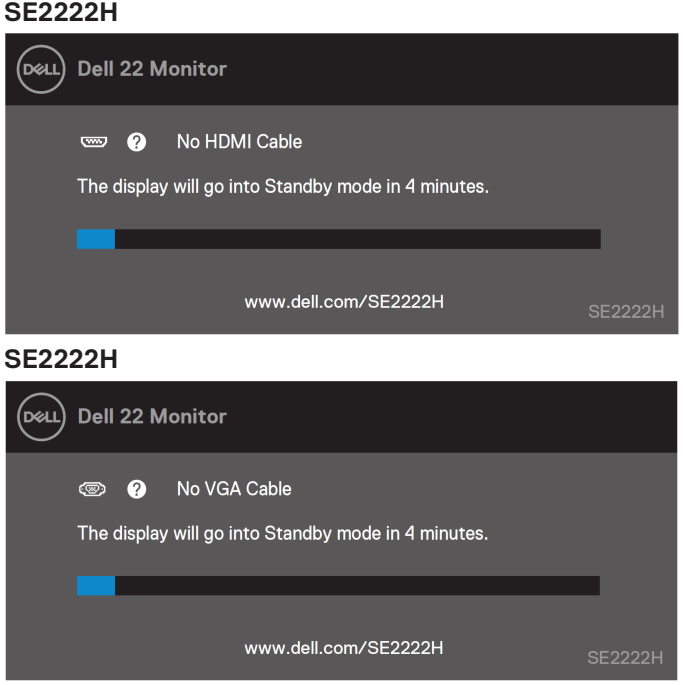

#### **SE2222HV**

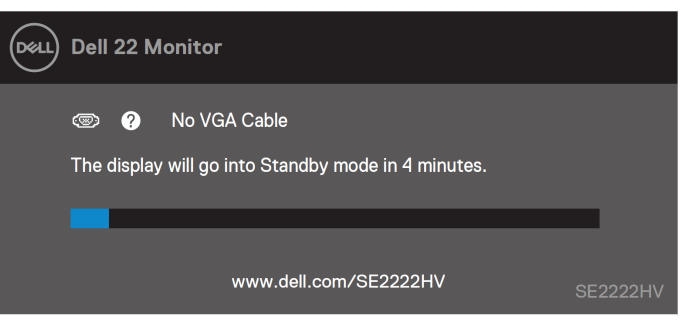

### **GHI CHÚ: Tin nhắn này cũng xuất hiện trong khi hoạt động bình thường, khi cáp video bị ngắt kết nối hoặc bị hỏng.**

**4.** Tắt màn hình và kết nối lại cáp video; sau đó bật máy tính và màn hình.

Nếu màn hình của bạn vẫn tối sau khi bạn kết nối lại cáp, hãy kiểm tra bộ điều khiển video và máy tính của bạn.

# <span id="page-65-0"></span>**Chẩn đoán tích hợp**

Màn hình của bạn có công cụ chẩn đoán tích hợp giúp bạn xác định xem có bất kỳ màn hình bất thường nào bạn gặp phải không là vấn đề vốn có với màn hình của bạn hoặc với máy tính và card video của bạn.

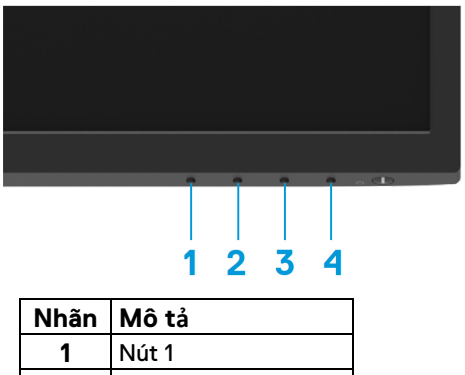

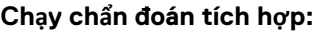

**2** Nút 2 **3** Nút 3 **4** Nút 4

- **1.** Đảm bảo màn hình sạch sẽ (không có bụi trên bề mặt màn hình).
- **2.** Nhấn và giữ **Nút 4** trong khoảng 4 giây và đợi menu bật lên.
- **3.** Sử dụng **Nút 1** hoặc **2** để chọn  $\hat{\mathbb{X}}$  và nhấn  $\blacktriangledown$  để xác nhân.

Một mẫu kiểm tra màu xám xuất hiện ở đầu chương trình chẩn đoán.

- **4.** Cẩn thận kiểm tra màn hình xem có những bất thường không.
- **5.** Nhấn **Nút 1** để thay đổi các mẫu kiểm tra.
- **6.** Lặp lại các bước 4 và 5 để kiểm tra màn hình ở các màn hình màu đỏ, xanh lá cây, xanh lam, đen, trắng và văn bản.
- **7.** Khi ở trong màn hình kiểm tra màu Trắng, hãy kiểm tra tính đồng nhất của màu trắng và liệu có màu trắng xuất hiện hơi xanh/hơi đỏ, v.v. hay không.
- **8.** Nhấn **Nút 1** để kết thúc chương trình chẩn đoán.

# <span id="page-66-0"></span>**Những vấn đề thường gặp**

Bảng sau đây cung cấp các thông tin chung về các vấn đề chung về màn hình mà bạn có thể gặp phải và các giải pháp khả thi:

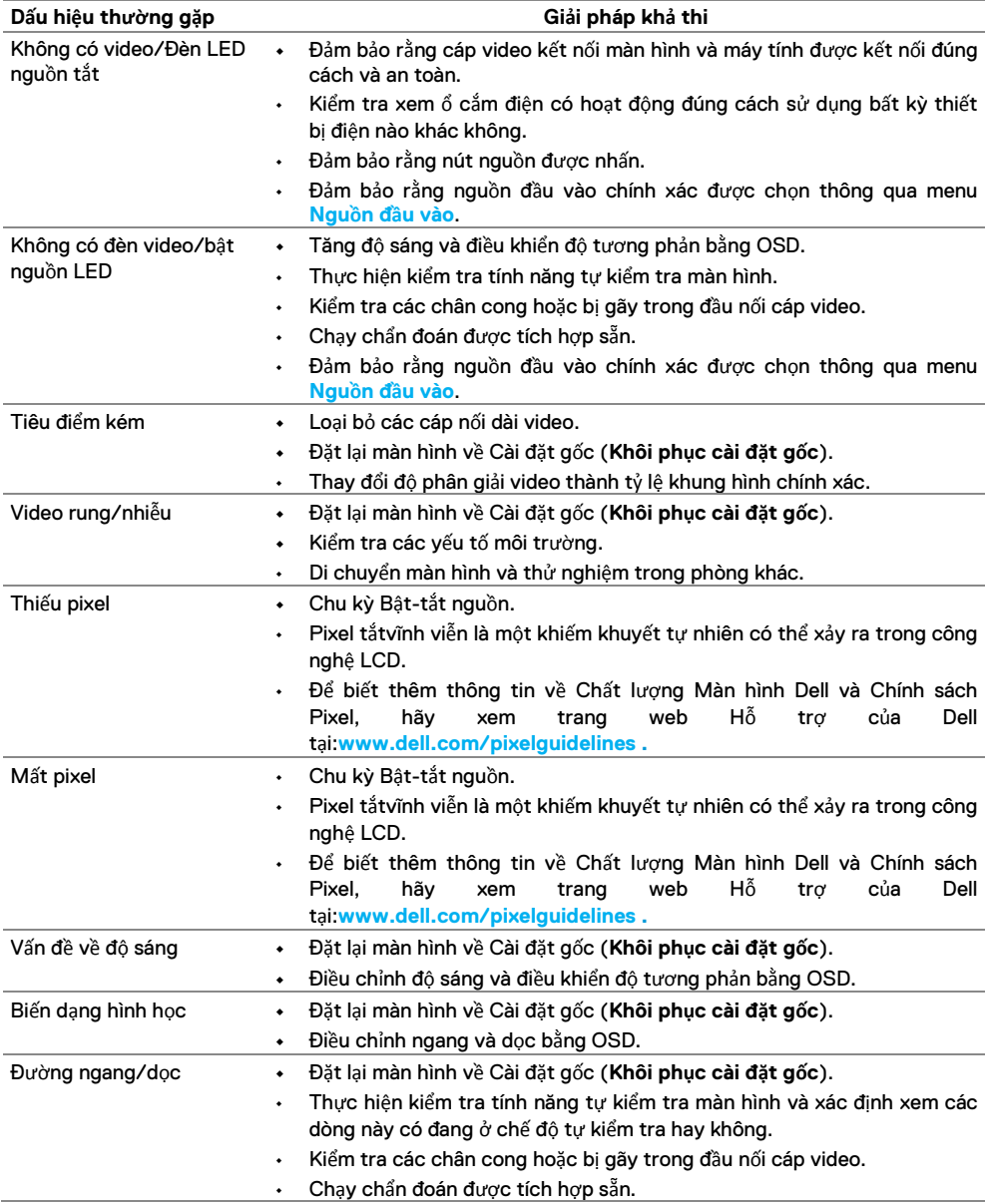

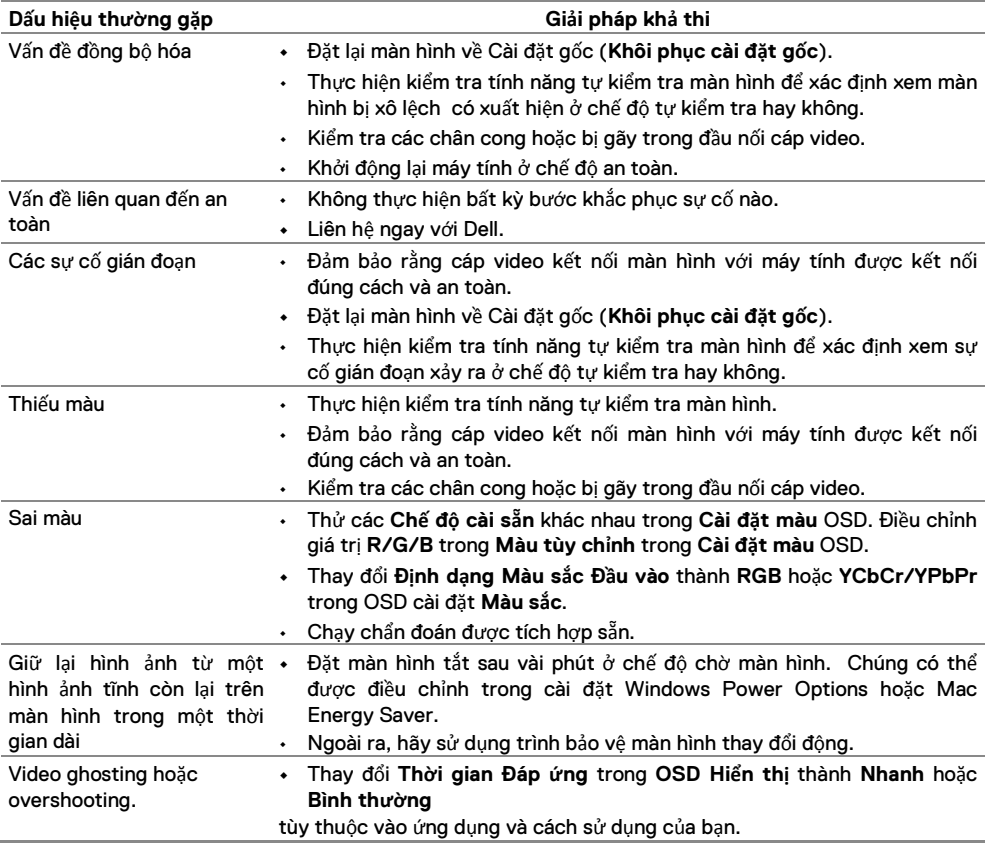

# <span id="page-68-0"></span>**Vấn đề về sản phẩm cụ thể**

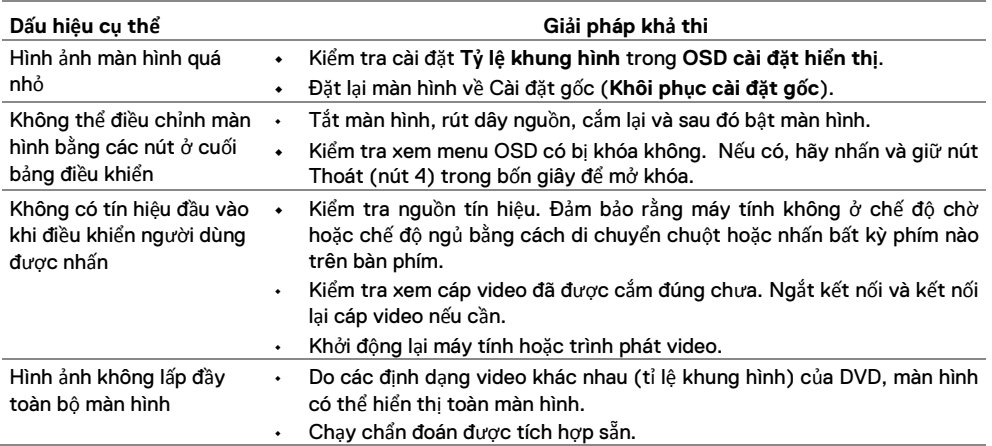

# <span id="page-69-0"></span>**Phụ lục**

## <span id="page-69-1"></span>**Thông báo FCC (Chỉ có ở Hoa Kỳ) và Thông tin pháp lý khác**

Để biết thông báo FCC và thông tin pháp lý khác, hãy xem trang web tuân thủ quy định tại [https://www.dell.com/regulatory\\_compliance.](https://www.dell.com/regulatory_compliance)

### <span id="page-69-2"></span>**Liên hệ với Dell**

**Đối với khách hàng ở Hoa Kỳ, hãy gọi 800-WWW-DELL (800-999-3355).**

- $\mathscr{U}$
- <span id="page-69-4"></span>**GHI CHÚ: Nếu bạn không có kết nối Internet đang hoạt động, bạn có thể liên hệ với thông tin trên hóa đơn mua hàng, phiếu đóng gói, hóa đơn hoặc danh mục sản phẩm của Dell.**

Dell cung cấp một số tùy chon dịch vụ và hỗ trợ ttrên nền tảng rực tuyến và **điện thoại. Tình trạng sẵn có thay đổi theo quốc gia và sản phẩm, và một số dịch vụ có thể không có sẵn trong khu vực của bạn.**

- **•** Hỗ trợ kỹ thuật trực tuyến www.dell.com/support/monitors
- **•** Liên hệ với Dell www.dell.com/contactdell

## <span id="page-69-3"></span>**Cơ sở dữ liệu sản phẩm của EU cho nhãn năng lượng và tờ thông tin sản phẩm**

SE2222H: <https://eprel.ec.europa.eu/qr/557072>